Федеральное государственное бюджетное образовательное учреждение высшего образования «Калининградский государственный технический университет» Балтийская государственная академия рыбопромыслового флота ФГБОУ ВО «КГТУ» БГАРФ

**УТВЕРЖДАЮ** И.о. декана радиотехнического факультета The / В.А. Баженов / ИЮНЯ 2018 г. 27

Фонд оценочных средств для аттестации по дисциплине (приложение к рабочей программе дисциплины)

Проблемно-ориентированные пакеты прикладных программ в радиотехнике (наименование дисциплины)

базовой части образовательной программы

по специальности

25.05.03 «Техническая эксплуатация транспортного радиооборудования» (код и наименование специальности)

#### специализаций:

«Техническая эксплуатация и ремонт радиооборудования промыслового флота» (код и наименование специализации)

«Инфокоммуникационные системы на транспорте и их информационная защита» (код и наименование специализации)

> Факультет радиотехнический (РТФ) (наименование)

Кафедра судовых радиотехнических систем (СРТС) (наименование)

Калининград 2018

# **1 Перечень компетенций обучающегося, формируемых в результате освоения дисциплины и уровни сформированности компетенций**

Уровень 1 – пороговый; уровень 2 – продвинутый; уровень 3 – высокий.

1. **ОПК-5**: способность использовать основные методы, способы и средства получения, хранения, переработки информации, работать с компьютером как средством управления информацией.

ОПК-5.2: Способность использовать компьютер с установленным пакетом прикладных программ как средство получения и переработки информации от радиотехнических систем.

## *Знать:*

Уровень 1: возможности и особенности использования текстовых редакторов, вычислительных и других прикладных программ, позволяющих получать и хранить необходимую информацию;

Уровень 2: возможности и особенности использования текстовых редакторов, вычислительных и других прикладных программ, позволяющих получать, хранить и перерабатывать необходимую информацию;

Уровень 3: возможности и особенности использования текстовых редакторов, вычислительных и других прикладных программ, позволяющих получать, хранить, перерабатывать и документировать необходимую информацию.

# *Уметь:*

Уровень 1: эффективно использовать основные функции программных продуктов Multisim и LabVIEW на персональном компьютере;

Уровень 2: устанавливать, настраивать и эффективно использовать основные функции программные продукты Multisim и LabVIEW на персональном компьютере;

Уровень 3: устанавливать, настраивать и эффективно использовать полный пакет функций программных продуктов Multisim и LabVIEW на персональном компьютере, включая приложения и дополнения к ним.

# *Владеть:*

Уровень 1: практическими навыками использования проблемноориентированных прикладных компьютерных программ для получения информации о параметрах отдельных узлов радиотехнических систем;

Уровень 2: практическими навыками использования проблемноориентированных прикладных компьютерных программ для получения информации о параметрах типовых радиотехнических систем;

Уровень 3: практическими навыками использования проблемноориентированных прикладных компьютерных программ для получения информации о параметрах сложных радиотехнических систем.

2. **ПК-24**: Способность анализировать результаты технической эксплуатации транспортного радиоэлектронного оборудования, динамики показателей качества объектов профессиональной деятельности с использованием проблемно-ориентированных методов и средств исследований, а также разрабатывать рекомендации по повышению уровня эксплуатационно- технических характеристик.

ПК-24.2: Способность получать информацию о качестве работы объектов профессиональной деятельности с использованием проблемно-ориентированных методов и средств исследований. *Знать:*

Уровень 1: возможности программных продуктов Multisim и LabVIEW для создания измерительных схем и виртуальных измерительных приборов, позволяющих измерение отдельных параметров узлов радиотехнических систем;

Уровень 2: возможности программных продуктов Multisim и LabVIEW для создания измерительных схем и виртуальных измерительных приборов, позволяющих измерение отдельных параметров радиотехнических систем;

Уровень 3: возможности программных продуктов Multisim и LabVIEW для создания измерительных схем и виртуальных измерительных комплексов, позволяющих измерение всех необходимых параметров радиотехнических систем.

#### *Уметь:*

Уровень 1: оценивать аппаратными измерительными средствами показатели качества отдельных узлов радиотехнических приборов;

Уровень 2: оценивать аппаратными измерительными средствами показатели качества типовых узлов радиотехнических систем;

Уровень 3: оценивать аппаратными измерительными средствами показатели качества, как отдельных узлов радиотехнических систем, так и радиотехнических систем р в целом.

#### *Владеть:*

Уровень 1: практическими навыками использования проблемноориентированных прикладных компьютерных программ для моделирования процессов в отдельных узлах радиотехнических систем; практическими навыками использования измерительной техники для измерения параметров отдельных узлов радиотехнических систем;

Уровень 2: практическими навыками использования проблемноориентированных прикладных компьютерных программ для моделирования процессов типовых радиотехнических систем; практическими навыками использования измерительной техники для измерения параметров типовых радиотехнических систем;

Уровень 3: практическими навыками использования проблемноориентированных прикладных компьютерных программ для моделирования процессов в сложных радиотехнических системах; практическими навыками использования измерительной техники для измерения параметров сложных радиотехнических системах.

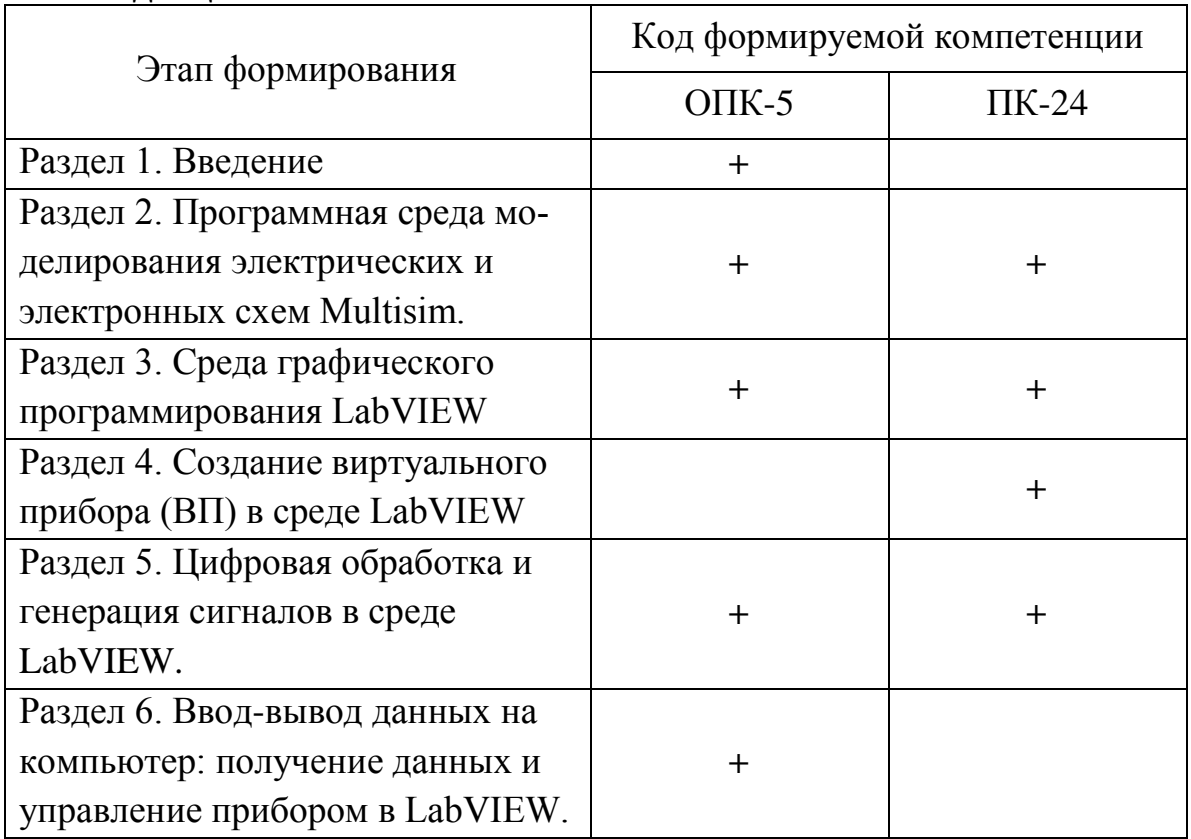

# **1.1 Этапы формирования компетенций в результате освоения дисциплины**

# **2 Перечень оценочных средств поэтапного формирования результатов освоения дисциплины**

## **2.1 Задания и контрольные вопросы по лабораторным работам**

Степень освоения обучающимися компетенций ОПК-5, ПК- 24 подвергается оценке в ходе проведения лабораторных занятий и при защите лабораторных работ из следующего перечня

# **для дневной формы обучения**:

- 1. Лабораторная работа №1 «Составление электронных схем, симуляция их работы и сохранение полученных результатов в среде Multisim».
- 2. Лабораторная работа 2. «Спектральный анализ периодических сигналов и сигналов с амплитудной модуляцией с использованием виртуальных аппаратных средств Multisim».
- 3. Лабораторная работа №3. «Использование функции «Фурье анализ» в Multisim для анализа спектра сигнала. Восстановление сигнала по его спектру».
- 4. Лабораторная работа №4. «Разработка электронных схем с помощью мастеров Multisim».
- 5. Лабораторная работа №5. «Создание в среде LabVIEW виртуального прибора (далее ВП) «Анализатор спектра периодических сигналов» по графическому изображению его лицевой панели и блок-диаграммы ».
- 6. Лабораторная работа №6. «Создание в среде LabVIEW ВП «Настраиваемый частотный фильтр»».

# **для заочной формы обучения**:

- 1. Лабораторная работа №1 «Составление электронных схем, симуляция их работы и сохранение полученных результатов в среде Multisim».
- 2. Лабораторная работа №2. «Разработка электронных схем с помощью мастеров Multisim».
- 3. Лабораторная работа №3. «Создание в среде LabVIEW ВП «Плоттер Найквиста для исследования АЧХ фильтров»».

# **2.2 Контрольная работа для студентов заочной формы обучения (ОПК-5, ПК-24)**

# **2.3 Задания на самостоятельную проработку курсанту/студенту (ОПК-5, ПК-24)**

**2.4 Вопросы к экзамену (ОПК-5, ПК-24)**

3 Оценочные средства поэтапного формирования результатов освое-НИЯ ДИСЦИПЛИНЫ

3.1 Типовые лабораторные задания и контрольные вопросы к выполнению лабораторных работ

Лабораторное задание и контрольные вопросы к лабораторной работе №1 «Составление электронных схем, симуляция их работы и сохранение результатов в среде Multisim»

Цель лабораторной работы - получение и закрепление курсантами навыков в построении электронных схем в среде программного продукта Multisim, их настройке, симуляции работы, правильном оформлении и сохранении полученных результатов.

При выполнении задания лабораторной работы курсанты должны:

- построить схему электронной цепи согласно указанному преподавателем варианту задания;

- выбрать, разместить на рабочем поле контрольно-измерительные приборы для измерения указанных в задании параметров (токов, напряжений, частот и др.) в контрольных точках;

- получить необходимые осциллограммы и цифровые результаты измеряемых величин. Сохранить эти результаты в формате «doc», используя для этого возможности графопостроителя.

#### Порядок выполнения работы

Ознакомиться с рабочим местом и включить ЭВМ. Загрузить программу Multisim.

Ознакомиться с особенностями программы, её интерфейсом и исходными данными из табл. 1 в соответствии с назначенным преподавателем вариантом работы.

Создать на отдельных страницах в соответствии с рис. 1 модели четырехполюсника (последовательного резонансного контура). Параметры элементов четырехполюсника указаны в табл. 1.

Для этого на инструментальной панели компонентов в группе Source (источники) семействе POWER SOURCE выбрать и перенести на рабочее поле землю GROUND, а в группе Basic (пассивные компоненты) выбрать и перенести на рабочее поле емкость (CAPASITOR), индуктивность (INDUCTOR) и сопротивления (RESISTOR).

На панели инструментов выбрать и перенести на рабочее поле в соответствии с измеряемыми в контрольных точках величинами:

- осциллограф (Oscilloscope),

- $-$ плоттер Боде (Bode Plotter),
- BaTTMeTp (Wattmeter),
- мультиметр (Multimeter),
- частотомер (Frquency Counter),
- токовый пробник (Current Probe),
- $-$  измерительный пробник (Measurement Probe) и др.

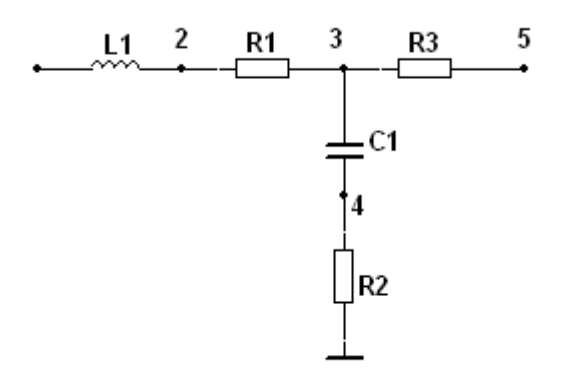

#### Рис. 1. Схема последовательного резонансного контура

 $\mathbf{B}$ качестве источника входного семействе сигнала  $\overline{B}$ SIGNAL VOLTAGE\_SOURC выбрать генератор прямоугольных импульсов напряжения (PULSE VOLTAGE) и настроить его на режим ступенчатой функции 1(t) (для получения переходной функции). В качестве генератора может быть выбран функциональный генератор, функциональный генератор Agilent и др., находящиеся на панели инструментов.

| № вари-        | Обозначение, размерность |                |                |                |                |  |  |
|----------------|--------------------------|----------------|----------------|----------------|----------------|--|--|
| анта           | R1, OM                   | $R2$ , $OM$    | R3, OM         | $C, \pi\Phi$   | $L, M\Gamma$ H |  |  |
|                | 60                       | 30             |                | 10             | 10             |  |  |
| $\overline{2}$ | 3,4k                     | 2,k            | 3              | 1              | 100            |  |  |
| 3              | $\overline{3}$           | 100            | 5              | 5000           | 100            |  |  |
| $\overline{4}$ | 50                       | 200            | $\overline{2}$ | 10             | 5              |  |  |
| 5              | 5k                       | $\overline{2}$ | $\overline{2}$ | 100            | 0,4            |  |  |
| 6              | 200                      | 500            | $\mathbf 1$    | 100            | 0,4            |  |  |
| $\overline{7}$ | 100                      | 200            | $\overline{2}$ | 500            | 0,1            |  |  |
| 8              | 20                       | 300            | $\mathbf{1}$   | 500            | 20             |  |  |
| 9              | 60                       | 5              | $\overline{2}$ | $\overline{2}$ | 50             |  |  |
| 10             | 300                      | 600            | 5              | 200            | 100            |  |  |
| 11             | 150                      | 100            | $\overline{4}$ | 500            | 7000           |  |  |
| 12             | 2k                       | 100            | $\overline{2}$ | 300            | 700            |  |  |
| 13             | 1,5k                     | 1k             | $\mathbf{1}$   | 20000          | $\overline{2}$ |  |  |
| 14             | 2,5k                     | 1,2k           | $\mathbf 1$    | 800            | 500            |  |  |
| 15             | 5                        | 240            | $\overline{2}$ | 20             | 450            |  |  |
| 16             | 100k                     | 10             | $\mathbf{1}$   | 5000           | 1              |  |  |
| 17             | 500 <sub>k</sub>         | 100            | $\mathbf{1}$   | 800            | 50             |  |  |
| 18             | 1 <sub>M</sub>           | 100            | $\mathbf 1$    | 2000           | 100            |  |  |
| 19             | 15k                      | 300            | $\overline{2}$ | 2800           | 40             |  |  |
| 20             | 1,5k                     | 300            | $\overline{2}$ | 30             | 300            |  |  |

Табл. 1. Исходные данные лабораторной работы №1

Подключить контрольно-измерительные приборы к соответствующим заданию контрольным точкам.

Путём симуляции работы смоделированных схем при различных видах входного воздействия получить и задокументировать следующие временные и частотные характеристики:

— переходную функцию  $h(t)$ ;

- амплитудо-частотную  $A(\omega)$  и фазо-частотную  $\varphi(\omega)$  характеристики;

- логарифмические амплитудо-частотную  $L(\omega)$  и фазо-частотную  $\varphi_L(\omega)$ характеристики;

Выполнить измерение следующих величин:

- токов в обозначенных на схеме точках,

- напряжений на всех элементах схемы,

- мощность, рассеянную на активных сопротивлениях,

- другие параметры в контрольных точках, заданные преподавателем.

Измерения проводить с использованием всех пригодных для этого приборов.

#### Содержание отчета

Отчет выполняется в печатном виде. В отчете должны быть представлены следующие материалы:

- название и цель лабораторной работы;

- исходные данные:

- необходимые расчётные формулы и результаты расчётов;

- схемы измерения всех величин, указанных в задании;

- задокументированный графический материал;

- краткие выводы по работе.

- ответы на поставленные преподавателем вопросы со схемным и графическим подтверждением.

#### Контрольные вопросы:

1) Перечислите все контрольно-измерительные приборы, которые можно использовать для измерения следующих величин:

- напряжения и тока;

- частотных характеристик цепи;
- ее статистических параметров (каких именно?);

- спектральных характеристик входного и выходного напряжений.

2) Для каких режимов работы схемы используются цифровые контрольно-измерительные приборы и приборы с графическим отображением информации?

3) Приведите все возможные способы измерения (в виде вариантов) в представленной на рисунке 1 схеме следующих величин:

- входного и выходного напряжений;

- тока в каждой ветви цепи;

- падение напряжения на выбранном участке цепи;

4) Какие виды анализа возможно реализовать в рамках изучаемой программы?

5) Перечислите возможные варианты документирования результатов моделирования и симуляции работы схем. Представьте примеры использования каждого варианта.

# Лабораторное задание и контрольные вопросы к лабораторной работе № 2 «Спектральный анализ периодических сигналов и сигналов с амплитудной модуляцией с использованием виртуальных аппаратных cpedcme Multisim»

Цель лабораторной работы - изучение характеристик и принципа действия анализатора спектра, а также примеров его использования для изучения свойств сигналов в радиотехнических системах.

Анализатор спектра является одним из самых необходимым инструментов исследования систем коммуникации. Осциллограф, например, позволяет исследовать сигналы переменного тока, а также их взаимное влияние друг на друга во временной системе координат. С его помощью возможно измерять разность фаз сигналов, их период и амплитуду, а также производить оценку формы сигнала. Однако изучение свойств сигналов во временной области не дает полного представления о его компонентах.

Спектральный анализ позволяет производить исследования свойств сигнала в частотной области, разделяя его на отдельные компоненты на различных частотах. Эти функции в Multisim выполняет виртуальный измерительный прибор - анализатор спектра, иконка которого размешена на панели инструментов.

#### Порядок выполнения работы:

Ознакомиться с рабочим местом и включить ЭВМ.

Загрузить программу Multisim.

Ознакомиться с особенностями программы, её интерфейсом и исходными данными из табл. 2 и табл. 3 в соответствии с назначенным преподавателем вариантом работы.

Создать на отдельной странице схему измерений в соответствии с рис.2. Для этого:

1) на панели компонентов выбрать и перенести на рабочее поле:

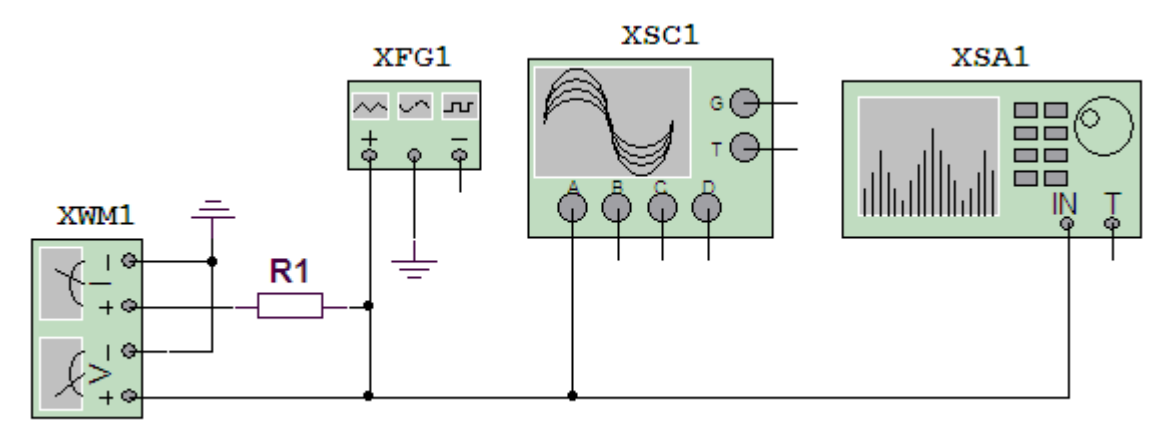

Рис.2. Схема исследования спектра периодического сигнала

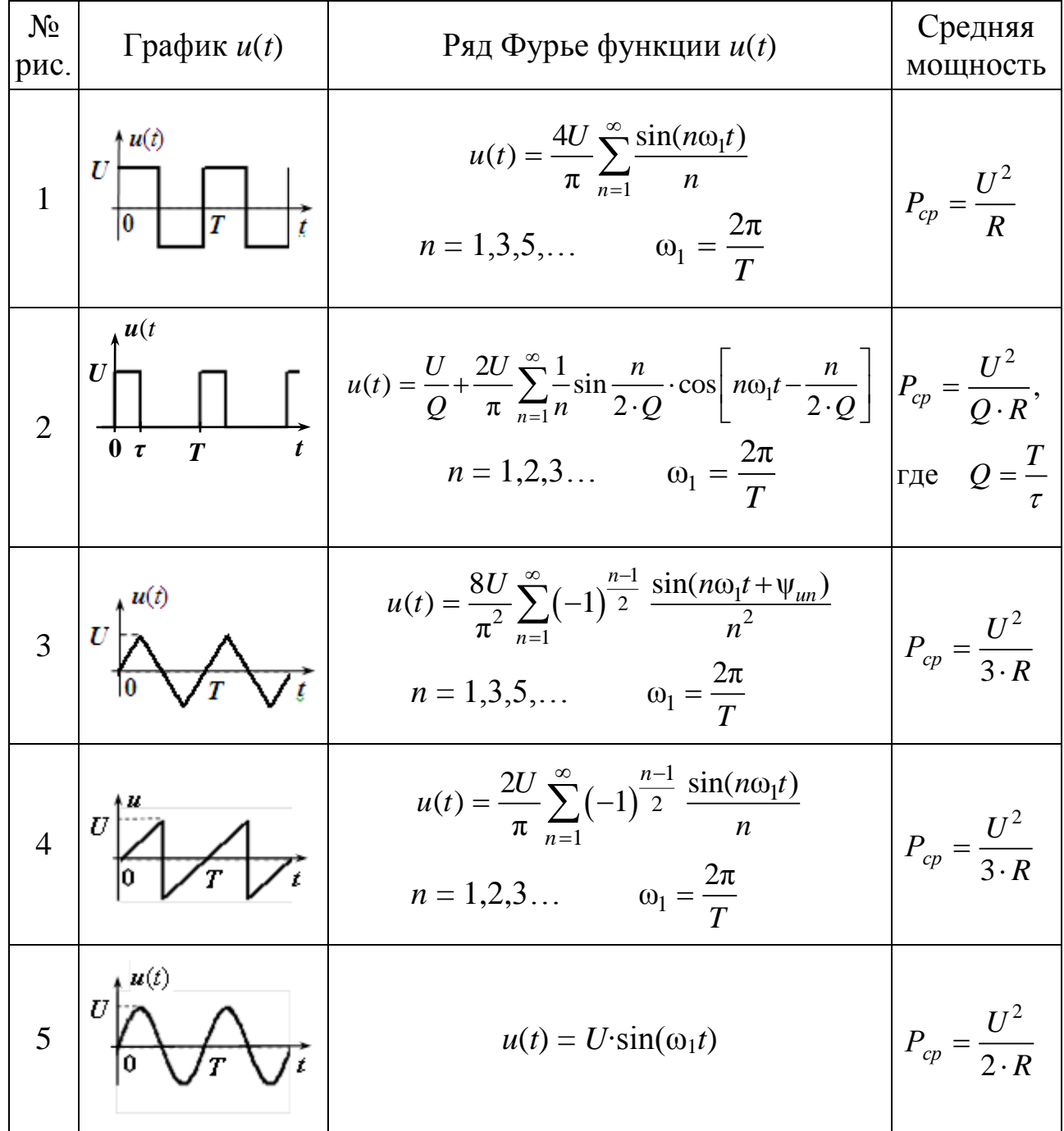

# Таблица 2. Разложение в ряд Фурье периодических функций

|                     | Тип - табл. 2, |                              | Параметры сигнала            |                          |                              |                   |                              |                               |  |  |
|---------------------|----------------|------------------------------|------------------------------|--------------------------|------------------------------|-------------------|------------------------------|-------------------------------|--|--|
| варианта<br>$\zeta$ | рис. №         |                              | Частота f, кГц               |                          |                              | Амплитуда, В      | Смеще-                       | Скваж-                        |  |  |
|                     | Сигнала        | Огибаю-<br>щей               | Hecy-<br>щей                 | Огибаю-<br>щей           | Hecy-<br>щей                 | Огибаю-<br>щей    | ние оги-<br>бающей,<br>B     | ность<br>огибаю-<br>щей,<br>Q |  |  |
| $\mathbf{1}$        | $\mathbf{2}$   | 3                            | $\overline{4}$               | 5                        | 6                            | $\overline{7}$    | 8                            | 9                             |  |  |
|                     | 5              | $\blacksquare$               | 12                           | $\blacksquare$           | 5                            | $\overline{a}$    | $\qquad \qquad -$            | $\blacksquare$                |  |  |
|                     | $\overline{2}$ | $\frac{1}{2}$                | $\overline{a}$               | 200                      | $\frac{1}{2}$                | $\overline{2}$    | $\overline{2}$               | $\overline{4}$                |  |  |
|                     | 3              | $\overline{\phantom{a}}$     | 70                           | $\overline{\phantom{0}}$ | $\overline{4}$               | $\frac{1}{2}$     | $\blacksquare$               | $\frac{1}{2}$                 |  |  |
| $\mathbf{1}$        | $\overline{4}$ | $\overline{\phantom{a}}$     | $\overline{a}$               | 70                       | $\overline{\phantom{0}}$     | $\mathbf{2}$      | $\overline{2}$               | $\blacksquare$                |  |  |
|                     | Моду-          | $\mathbf{2}$                 | 240                          | 8                        | $\overline{4}$               | $\overline{2}$    | $\overline{2}$               | 5                             |  |  |
|                     | лир.           | 5                            | 240                          | 8                        | $\overline{4}$               | $\overline{2}$    | $\overline{3}$               | $\overline{\phantom{a}}$      |  |  |
|                     | 5              | $\blacksquare$               | $\blacksquare$               | 17                       | $\blacksquare$               | $\overline{7}$    | $\overline{2}$               | $\overline{\phantom{a}}$      |  |  |
|                     | $\mathbf{1}$   | $\overline{\phantom{a}}$     | $\blacksquare$               | 120                      | $\overline{\phantom{0}}$     | 3                 | $\overline{2}$               | $\overline{\phantom{a}}$      |  |  |
| $\overline{2}$      | $\overline{2}$ | $\overline{\phantom{0}}$     | $\overline{\phantom{a}}$     | 60                       | $\overline{\phantom{a}}$     | 3                 | 3                            | 3                             |  |  |
|                     | $\overline{4}$ | $\overline{\phantom{a}}$     | 60                           | $\overline{\phantom{0}}$ | 5                            | $\frac{1}{2}$     | $\qquad \qquad \blacksquare$ | $\overline{\phantom{a}}$      |  |  |
|                     | Моду-          | $\mathbf{2}$                 | 400                          | 20                       | 8                            | 3                 | 1,5                          | $\mathbf{2}$                  |  |  |
|                     | лир.           | 5                            | 400                          | 20                       | 8                            | $\overline{3}$    | $\overline{3}$               | $\blacksquare$                |  |  |
|                     | 5              | $\overline{\phantom{a}}$     | $\overline{\phantom{a}}$     | 21                       | $\overline{\phantom{a}}$     | $\overline{2}$    | $-1$                         |                               |  |  |
|                     | $\mathbf{1}$   | $\overline{\phantom{a}}$     | $\overline{\phantom{a}}$     | 220                      | $\qquad \qquad \blacksquare$ | 5                 | $\overline{2}$               | $\overline{\phantom{a}}$      |  |  |
| 3                   | $\overline{2}$ | $\qquad \qquad \blacksquare$ | $\qquad \qquad \blacksquare$ | 50                       | $\blacksquare$               | $\overline{7}$    | $\overline{7}$               | 3,5                           |  |  |
|                     | $\overline{4}$ | $\overline{\phantom{a}}$     | 50                           | $\blacksquare$           | $\overline{7}$               | $\qquad \qquad -$ | $\qquad \qquad -$            |                               |  |  |
|                     | Моду-          | $\mathfrak{Z}$               | 300                          | 30                       | $\overline{4}$               | $\sqrt{2}$        | $\overline{4}$               |                               |  |  |
|                     | лир.           | 5                            | 300                          | 30                       | $\overline{4}$               | $\overline{2}$    | 6                            |                               |  |  |
| $\overline{4}$      | 5              | $\qquad \qquad -$            | 33                           |                          | $\overline{2}$               | $\qquad \qquad -$ | $\blacksquare$               |                               |  |  |
|                     | $\overline{2}$ |                              | $\overline{\phantom{0}}$     | 180                      | $\overline{\phantom{0}}$     | $\overline{2}$    | $\overline{2}$               | 6                             |  |  |
|                     | 3              |                              | -                            | 100                      | $\overline{\phantom{0}}$     | 9                 | $-2$                         |                               |  |  |
|                     | $\overline{4}$ |                              |                              | 100                      | $\overline{\phantom{0}}$     | 9                 | 9                            |                               |  |  |
|                     | Моду-          | $\overline{4}$               | 480                          | 40                       | 5                            | $\overline{2}$    | 5                            |                               |  |  |
|                     | лир.           | 5                            | 480                          | 40                       | 5                            | $\overline{2}$    | 3                            |                               |  |  |
| 5                   | 5              | $\blacksquare$               | $\blacksquare$               | 47                       | $\frac{1}{2}$                | $\overline{4}$    | 3                            | $\overline{\phantom{a}}$      |  |  |
|                     | $\overline{2}$ | $\blacksquare$               | $\blacksquare$               | 350                      | $\blacksquare$               | $\overline{4}$    | $\overline{4}$               | 3                             |  |  |
|                     | $\mathbf{1}$   | $\blacksquare$               | 150                          | $\blacksquare$           | 6                            | $\frac{1}{2}$     | $\qquad \qquad \blacksquare$ | $\qquad \qquad \blacksquare$  |  |  |
|                     | $\overline{4}$ | $\overline{\phantom{0}}$     | $\overline{\phantom{0}}$     | 150                      | $\qquad \qquad \blacksquare$ | 6                 | 3                            | $\blacksquare$                |  |  |
|                     | Моду-          | $\mathbf{1}$                 | 240                          | 15                       | 3                            | $\mathbf{1}$      | $\overline{2}$               | $\overline{2}$                |  |  |
|                     | лир.           | 5                            | 240                          | 15                       | 3                            | $\mathbf{1}$      | $\overline{2}$               | $\overline{\phantom{0}}$      |  |  |

Табл. 3. Исходные данные лабораторной работы №2

Продолжение табл. 3

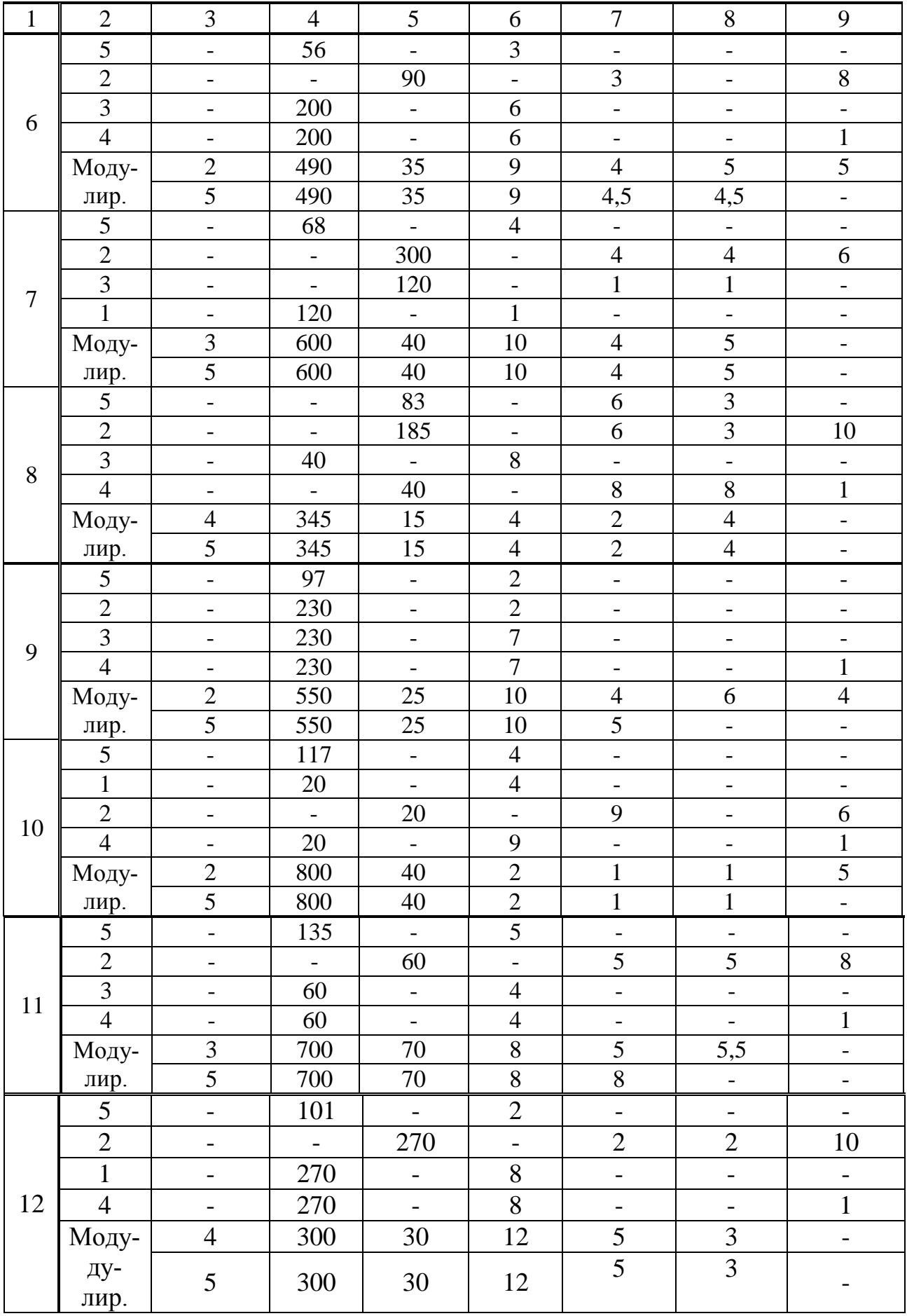

Окончание табл.3

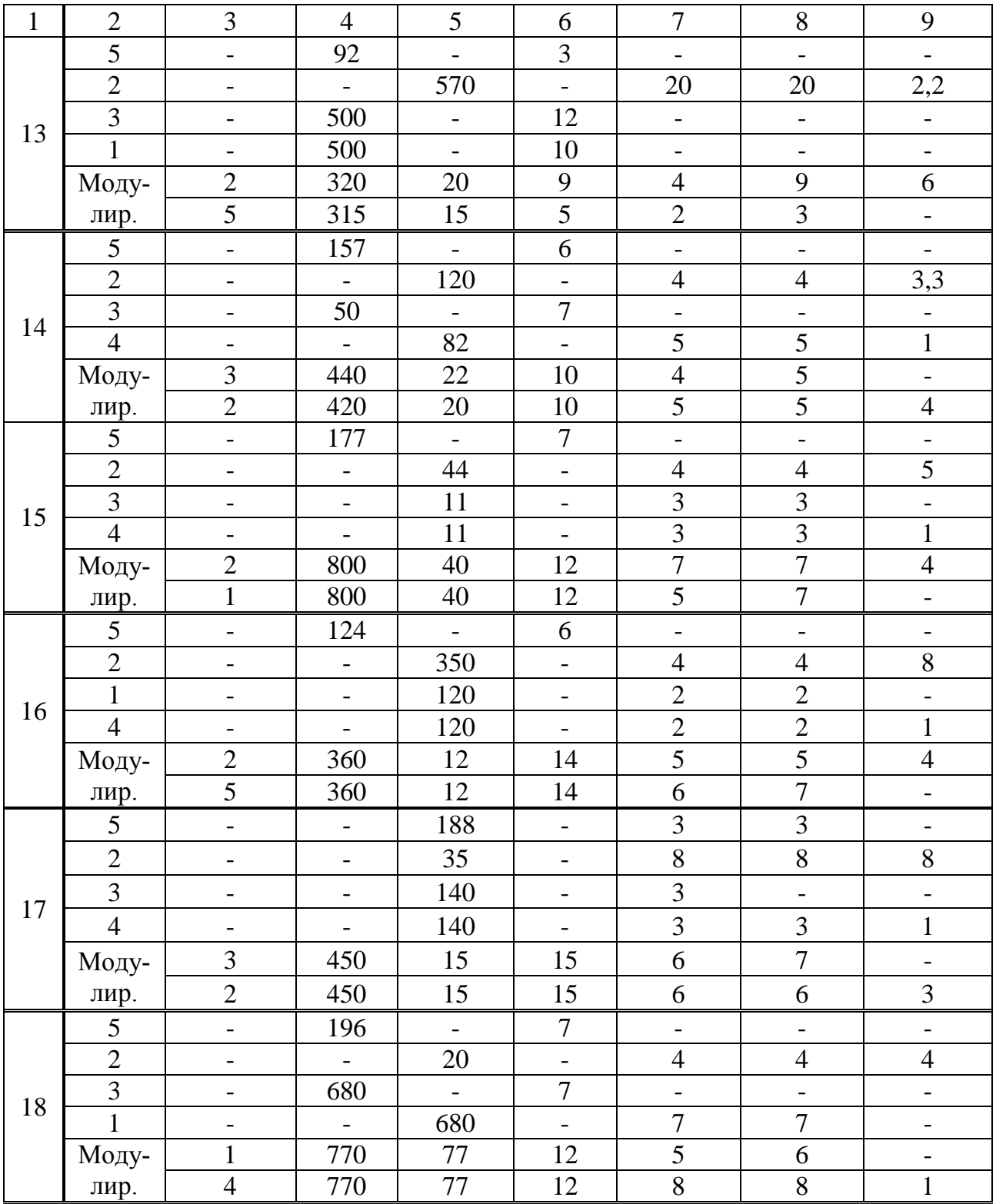

- в группе Basic – резистор номинала 1 кОм;

– в группе Source (источники) семействе POWER\_SOURCE (источник питания) – землю (GROUND**)**;

2) на панели инструментов выбрать и поместить на рабочее поле:

– 4-х канальный осциллограф (Four Channel Oscilloscope);

– ваттметр (Wattmeter);

– функциональный генератор (Function Generator);

– анализатор спектра (Spectrum Analyzer).

Настроить функциональный генератор (смотри рис. 3) на режим синусоидального сигнала в соответствии с выбранным вариантом исходных данных табл. 3 в.

Включить симуляцию работы схемы и выполнить следующие операции:

– на экране осциллографа получить изображение сигнала заданной частоты и амплитуды, затем с помощью функции «Просмотр графиков» перенести его на страницы отчета;

– на экране анализатора спектра получить изображение спектра сигнала и также перенести его на страницы отчета;

– измерить амплитуды спектральных составляющих сигнала и записать результаты в соответствующие графы табл. 4;

– занести показания цифрового ваттметра в соответствующую графу табл. 4.

Настроить функциональный генератор как показано на рис. 3 на режим прямоугольного импульсного сигнала в соответствии с выбранным вариантом исходных данных табл. 3 в.

Включить симуляцию работы схемы и выполнить операции, указанные выше. Измерение амплитуды выполнить для первых пяти спектральных составляющих.

Рассчитать амплитуды измеренных составляющих и значение усеченной мощности сигнала по соответствующим формулам и записать результаты расчёта в соответствующие графы табл. 4.

По полученным результатам сделать выводы о соответствии расчетных результатов измеренным.

Последовательно настроить функциональный генератор на режим периодических сигналов, заданных для выбранного варианта согласно исходным данным таблицы 3.

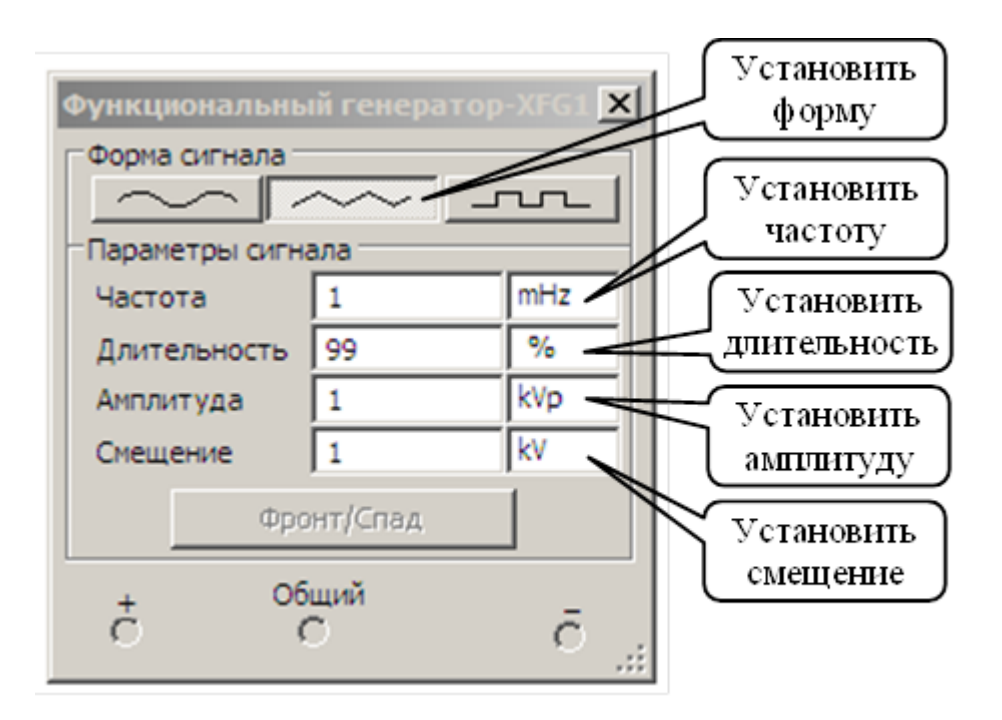

*Рис. 3. Настройка функционального генератора напряжения Function Generator*

Включить симуляцию работы схемы и выполнить операции, указанные выше. Измерение амплитуды выполнить для первых пяти спектральных составляющих.

Рассчитать амплитуды измеренных составляющих и значение усеченной мощности сигнала по соответствующим формулам и записать результаты расчёта в соответствующие графы табл. 4.

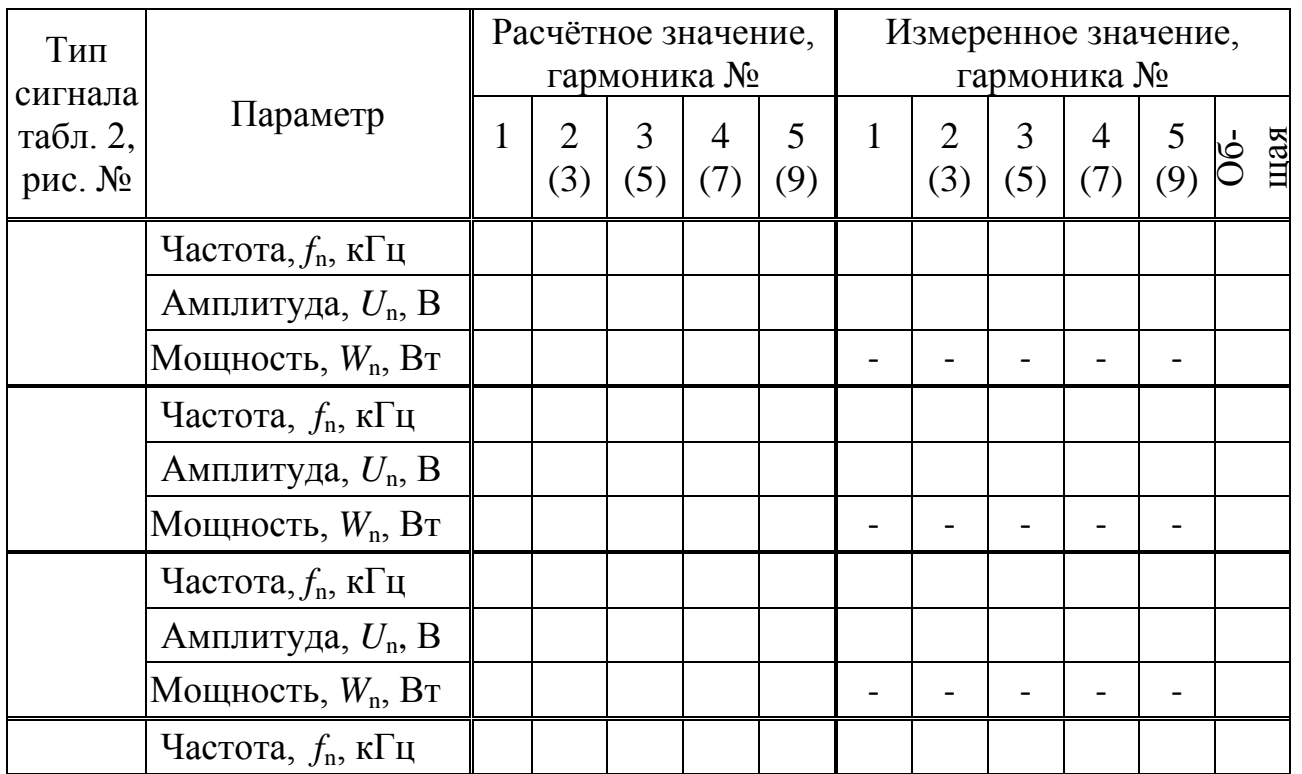

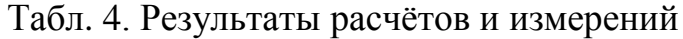

Окончание табл.4

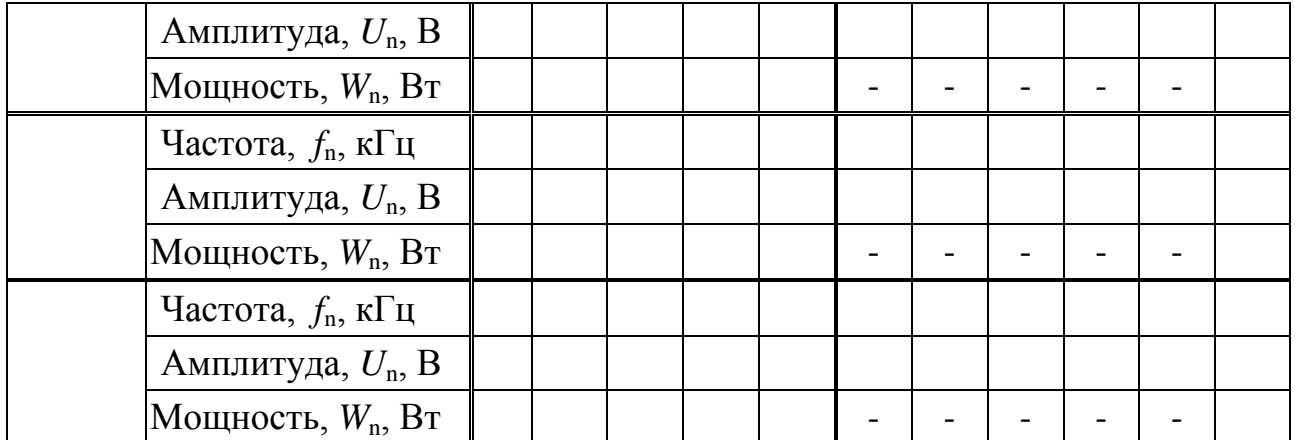

По полученным результатам сделать выводы о соответствии расчетных результатов измеренным.

Для исследования спектров модулированных сигналов создать на отдельной странице схему согласно рис. 4.

Для этого выполнить следующие операции:

– в семействе CONTROL\_FUNCTION\_ BLOCKS выбрать, перенести на рабочее поле и включить в схему MULTIPIER (умножитель) А1;

– в качестве источника несущей частоты V1 в семействе SIGAL\_VOLTAGE\_SOURC выбрать, перенести на рабочее поле, включить в схему AC\_VOLTAGE (источник синусоидального напряжения);

– роль источника модулирующего сигнала в схеме выполняет функциональный генератор XFG1.

Настроить источники напряжений XFG1 и V1 на режимы, указанные в табл. 3, согласно рис. 3 и рис. 5 соответственно.

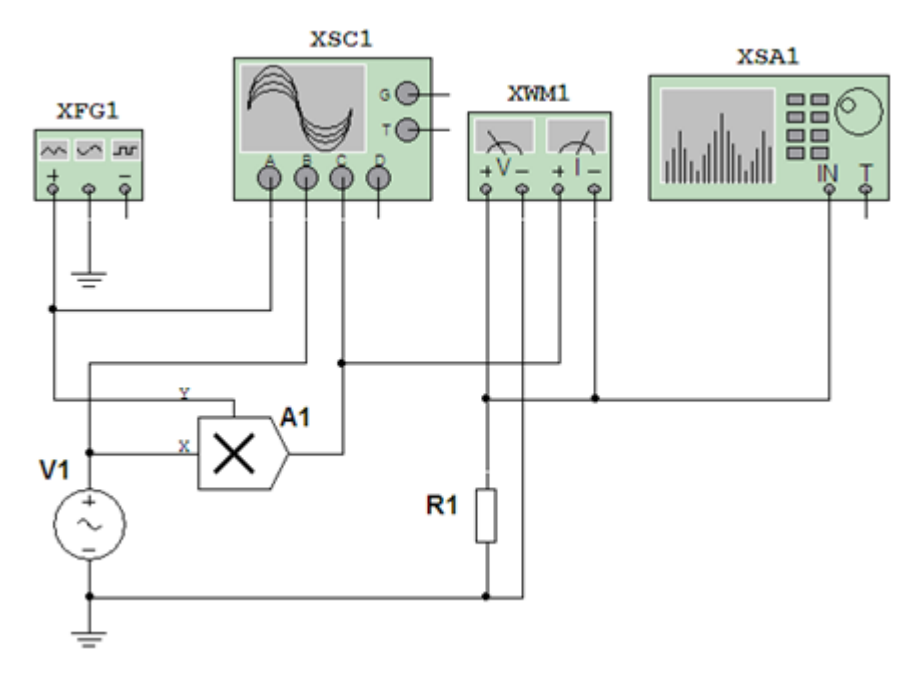

*Рис.4. Схема исследования спектра модулированного сигнала*

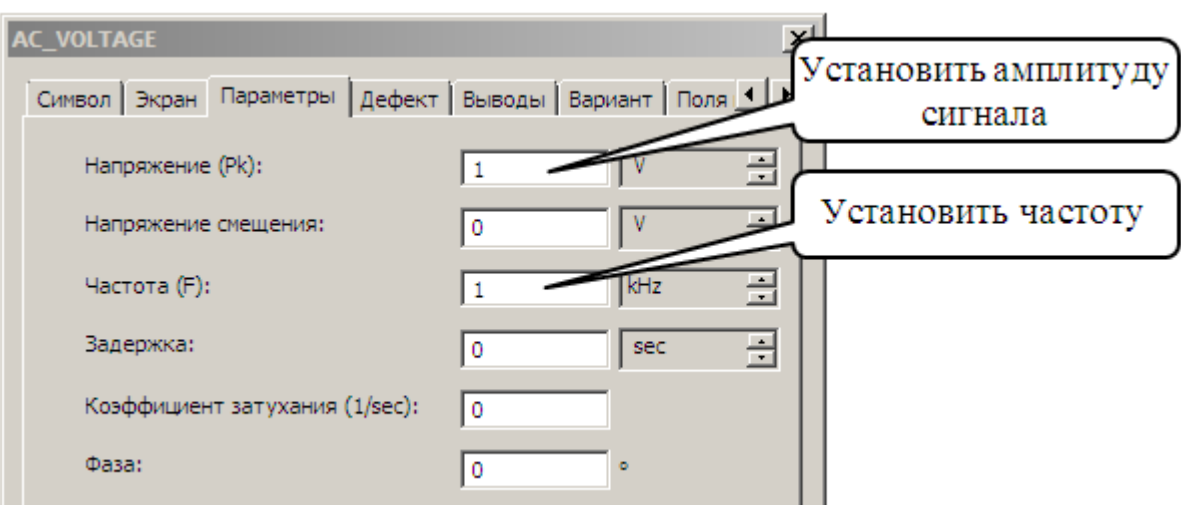

Рис. 5. Настройка генератора синусоидального напряжения (AC\_VOLTAGE)

Включить симуляцию работы схемы и выполнить операции, указанные выше. Измерение амплитуды выполнить для первых пяти спектральных составляющих.

Приступить к оформлению отчёта.

#### Содержание отчёта

Отчёт должен содержать:

- название и цель лабораторной работы;
- исходные данные;
- необходимые расчётные формулы и результаты расчётов;
- задокументированный графический материал;
- краткие выводы по работе.

#### Контрольные вопросы:

- 1) Что такое спектр сигнала? Почему важно знать его структуру?
- 2) Как связана структура спектра с видом и формой сигнала?

3) Какие возможности предоставляет Multisim для исследования спектра сигналов?

4) Какие настраиваемые режимы предусмотрены в анализаторе спектра? Чем они характеризуются и чем отличаются?

5) В пределах какого максимального диапазона возможны исследования спектров с помощью анализатора спектра?

6) Как настраивается разрешающая способность анализатора спектра? На что влияет ее величина?

7) Какова схема включения ваттметра в измеряемую цепь? Обоснуйте эту схему?

*Лабораторное задание и контрольные вопросы к лабораторной работе №3 «Исследование спектров периодических сигналов с помощью функции «Фурье анализ» в программной среде Multisim.Восстановление сигнала по его спектру»*

## *Цель работы:*

Лабораторная работа предназначена для получения и закрепление курсантами следующих навыков:

– использование встроенной функции «Фурье анализ» (Fourier Analysis) для исследования спектров сигналов;

– моделирование процесса восстановления сигнала по его усеченному спектру.

## *Порядок выполнения работы по изучению встроенной функции «Фурье анализ» для исследования спектров сигналов:*

Ознакомиться с рабочим местом и включить ЭВМ.

Загрузить программу Multisim.

Ознакомиться с особенностями программы, её интерфейсом и исходными данными из табл. 5 в соответствии с назначенным преподавателем вариантом работы.

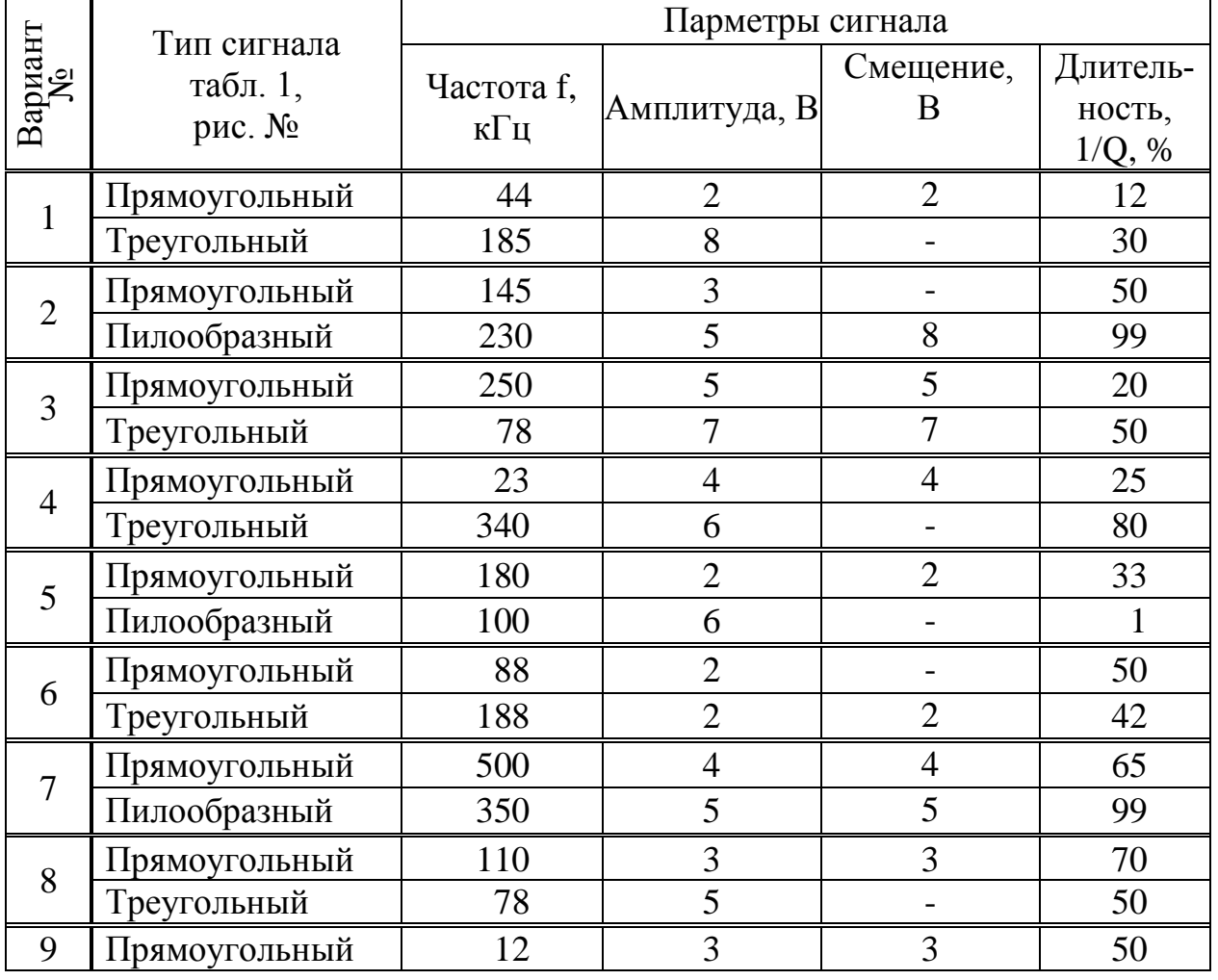

Табл. 5. Варианты заданий к лабораторной работе №3

Окончание табл.5

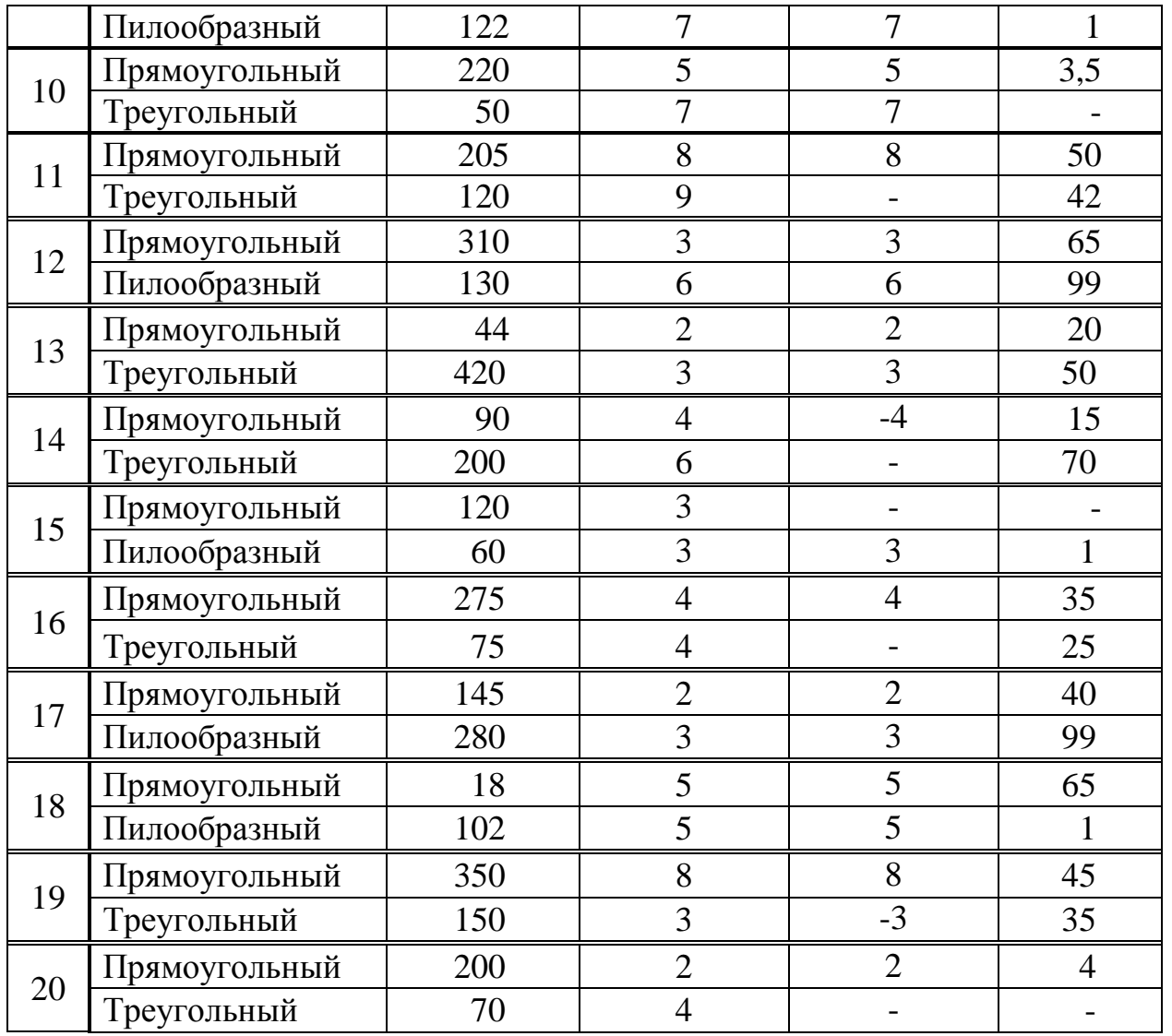

Создать на отдельной странице модель схемы в соответствии с рис. 6.

Настроить функциональный генератор согласно рис. 3 на режим генерации сигнала прямоугольной формы, заданного в табл. 4.

Включить симуляцию работы схемы. Открыть лицевую панель осциллографа и настроить на ее экране изображение временной развертки сигнала.

На основной панели интерфейса вызвать диалоговое окно «Просмотр графиков» и выполнить следующие операции:

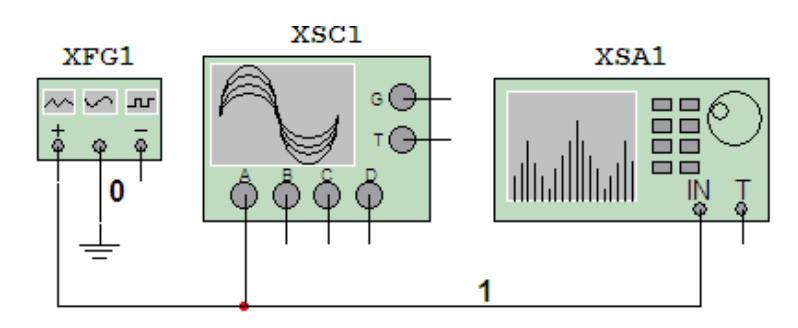

*Рис.6. Схема исследования спектра периодического сигнала с использованием встроенной функции «Фурье анализ»*

Настроить функциональный генератор согласно рис. 3 на режим генерации сигнала прямоугольной формы, заданного в табл. 5.

Включить симуляцию работы схемы. Открыть лицевую панель осциллографа и настроить на ее экране изображение временной развертки сигнала.

На основной панели интерфейса вызвать диалоговое окно «Просмотр графиков» и выполнить следующие операции:

– на вкладке «4-х канальный осциллограф» отредактировать полученную осциллограмму и скопировать ее на страницу отчета;

– на вкладке «Анализатор спектра» отредактировать полученную спектрограмму и скопировать ее на страницу отчета.

На основной панели интерфейса выбрать опцию «Просмотр графиков /Данные анализа» и в развернувшемся меню выбрать «Фурье…». В раскрывшемся диалоговом окне произвести следующие настройки:

– на вкладке «Анализируемые параметры» внести исходные данные в соответствии с рис. 7;

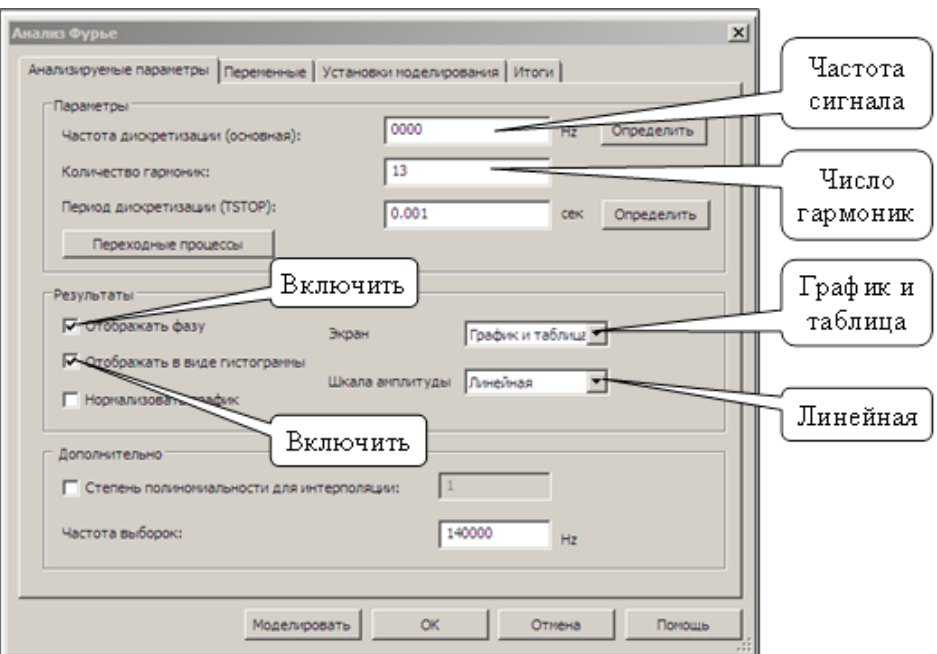

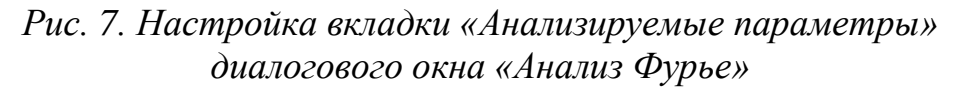

– на вкладке «Переменные» внести исходные данные в соответствии с рис. 8.

Включить кнопку «Моделировать» и в развернувшемся окне «Просмотр графиков» выполнить следующие операции:

– настроить режим отображения амплитудного и фазового спектров и перенести их на страницу отчета;

– перенести таблицу данных в Exel, используя опцию «Экспорт в Exel» на панели окна «Просмотр графиков», разместить ее на странице отчета в стиле конечного фрагмента. Отредактировать таблицу в русскоязычном стиле.

Сравнить результаты анализа Фурье со спектрограммой, полученной с помощью анализатора спектра.

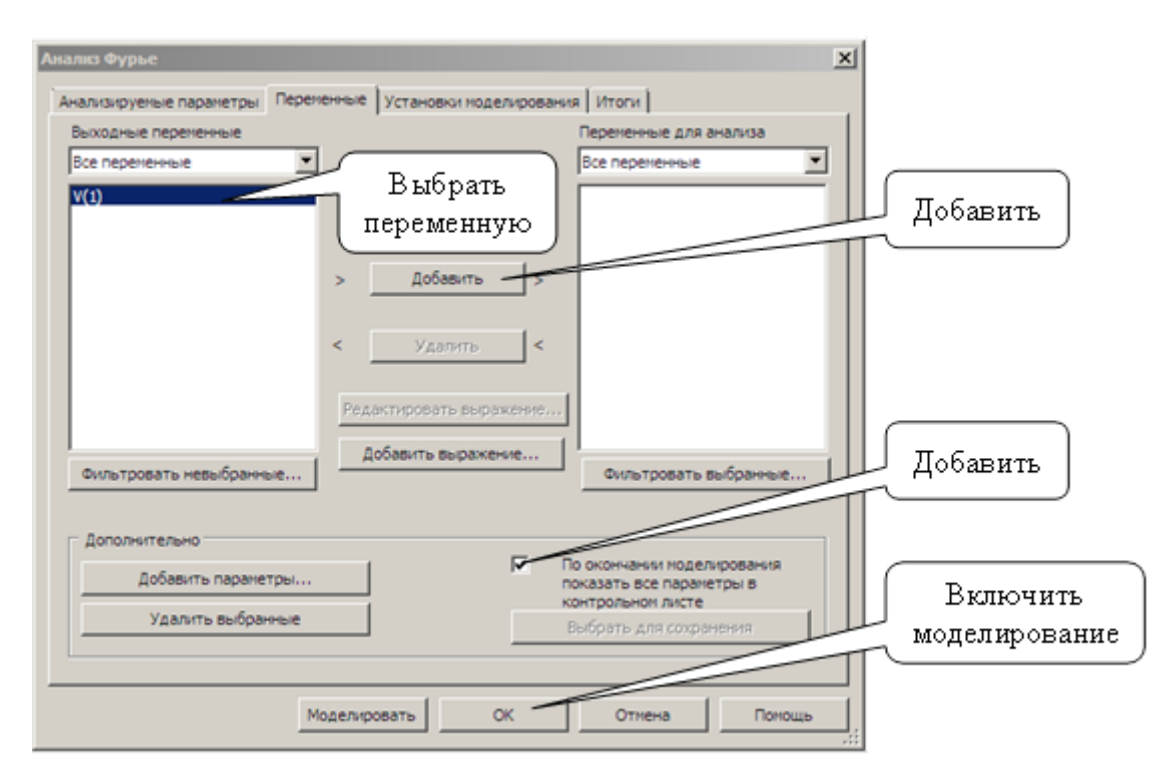

Рис. 8. Настройка вкладки «Переменные» диалогового окна «Анализ Фурье»

## Порядок выполнения работы по восстановлению сигнала по его спектру:

Создать на отдельной странице модель схемы в соответствии с рис. 9, при этом выполнить операции в следующей последовательности:

1) разместить шины на рабочем поле чертежа;

- 2) выполнить слияние всех шин, присвоив им общее имя «Шина1»;
- 3) добавить в шину 12 линий (от 0 до 11);
- 4) разместить на поле чертежа и включить в схему остальные компоненты:
	- (AC\_VOLTAG) генераторы синусоидального напряжения V1-V7,

(POLYNOMIAL\_VOLTAGE) формирователи полиномиального напряжения А1, А2,

- (VOLTAGE\_SUMMER) сумматор напряжений А3,
- функциональный генератор XFG1,
- 4-х канальный осциллограф XSC1,
- анализатор спектра XSA1.
- 5) выполнить следующие настройки элементов схемы:
- установить следующие коэффициенты каналов сумматора А1:

канала  $A$  – равным амплитуде постоянной составляющей спектра, каналов В, С и D - равными 1, остальных - равными 0;

- установить коэффициенты каналов В, С и D сумматора А2 равными 1, остальных - равными 0;

- коэффициенты усиления входов А, В, С и выхода сумматора АЗ установить равными 1;

– настроить функциональный генератор в соответствии с заданием соответствующего варианта табл. 5;

– настроить генераторы V1–V7 в соответствии с параметрами гармоник сигнала (частоте, амплитуде и фазе), полученными в результате Фурье анализа (номер генератора соответствует номеру гармоники).

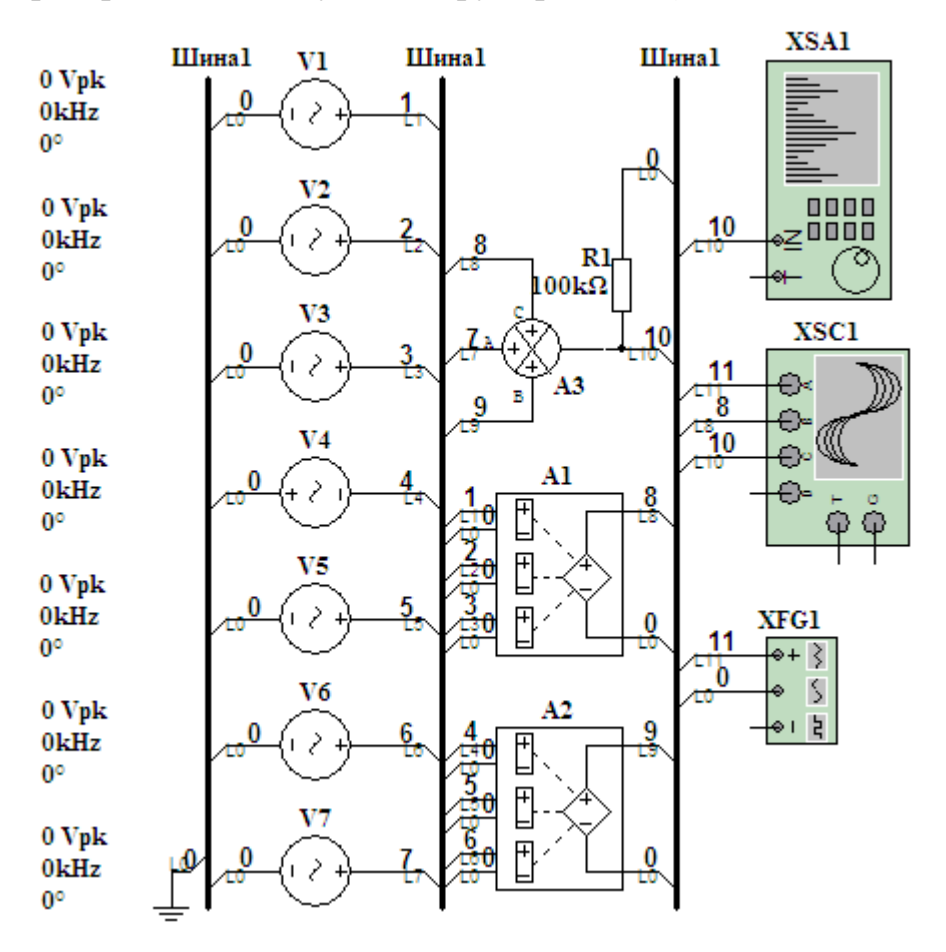

*Рис. 9. Схема восстановления сигнала по его спектру*

Включить симуляцию работы схемы, получить на экране осциллографа изображение исходного сигнала (канал А) и восстановленных из 3-х гармоник (канал В) и 7-и гармоник (канал С). С помощью функции «Просмотр графиков» отредактировать полученные осциллограммы и скопировать на страницу отчета.

Прокомментировать полученные результаты и сделать соответствующие выводы.

Приступить к оформлению отчета.

#### *Содержание отчёта:*

Отчёт должен содержать:

- название и цель лабораторной работы;
- исходные данные;

– задокументированные результаты моделирования в виде таблиц и гистограмм спектров, спектрограмм и осциллограмм;

– краткие выводы по работе.

## Контрольные вопросы:

1) Какие виды анализа позволяет автоматизировать Multisim? Где они размешены и каков порядок их использования?

2) В чем отличие результатов спектрального анализа периодических сигналов, выполненного с использованием анализатора спектра и встроенной функции «Фурье анализ»?

2) В чем отличие результатов спектрального анализа периодических сигналов, выполненного с использованием анализатора спектра и встроенной функции «Фурье анализ»?

3) В чем отличие результатов спектрального анализа периодических сигналов, выполненного с использованием анализатора спектра и встроенной функции «Фурье анализ»?

4) Как влияет на результат восстановления сигнала количество использованных для этой цели гармоник?

5) Что такое «шина» и какую роль выполняет этот элемент в схемах, реализуемых в Multisim?

6) Каков смысл операции слияния шин?

7) Как установить и отредактировать количество и обозначение линий в шине?

# Лабораторное задание и контрольные вопросы к лабораторной работе № 4 «Автоматизированная разработка электронных схем с помощью мастеров Multisim»

# Цель работы:

Цель лабораторной работы - получение и закрепление курсантами навыков в построении электронных схем с использованием мастеров Multisim. В некоторых версиях вместо термина «мастер» используется термин «создатель». Мастера позволяют автоматизировать процесс разработки некоторых устройств по заданным параметрам и генерировать результаты разработки в виде готовых схем.

Доступные для использования мастера схем размещены в разделе «Инструментарий» главного меню опции «Мастера схем» (Создатель схем). В настоящей лабораторной работе возможности этой опции программы изучаются на примере использования мастера разработки фильтров.

При выполнении задания лабораторной работы курсанты должны:

- разработать схему фильтра согласно указанному преподавателем варианту задания;

- путем симуляции работы полученной схемы проверить соответствие результатов разработки заданным параметрам.

#### Порядок выполнения работы:

Для разработки фильтра с использованием мастера необходимо выполнить операции в следующей последовательности:

– выбрать в главном меню, как показано на рис. 10, «Инструменты»  $\rightarrow$ «Создатель схем» → «Создатель фильтров» (Tools → Circuit Wizards → Filter Wizard);

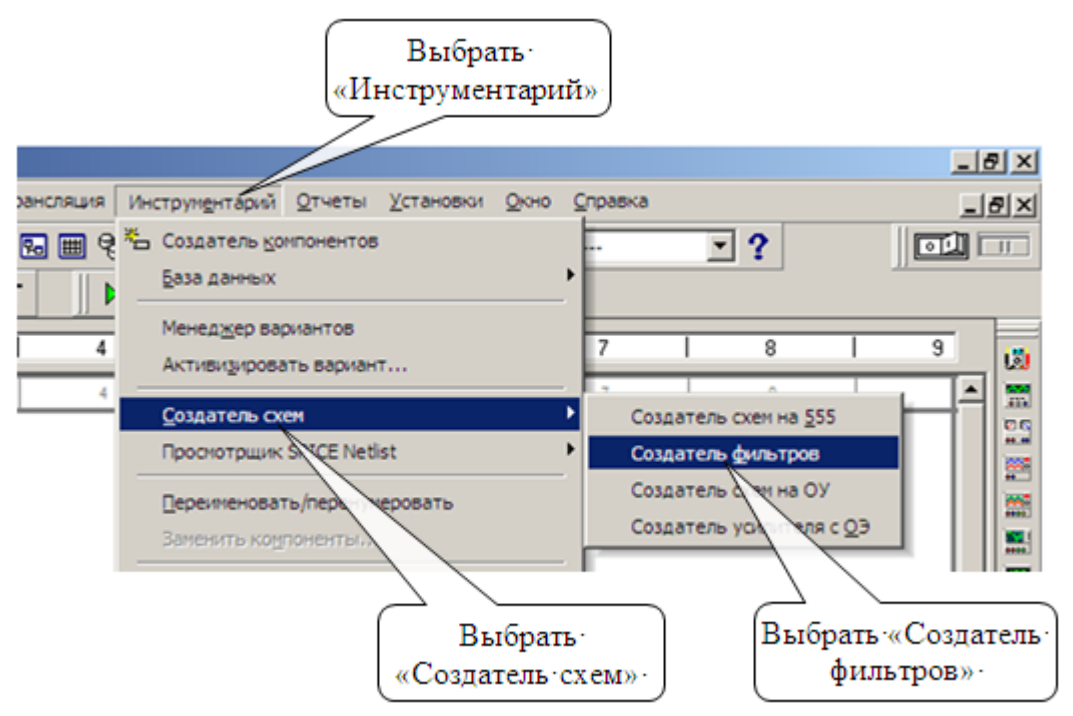

*Рис. 10. Вызов диалогового окна «Создатель фильтров»*

– ознакомиться с исходными данными на разработку согласно указанному преподавателем варианту в таб. 6;

– в диалоговом окне создателя фильтров (смотри рис. 11) выбрать тип фильтра, его характеристику, структуру и внести в соответствующие поля заданные в табл. 6 параметры;

– нажать кнопку «Проверить»: при успешно проведенном проверочном расчете продолжить дальнейшие действия, при получении ошибочного результата (исходные данные не позволяют получить реализуемого результата) – согласовать с преподавателем действия по изменению исходных данных и повторить проверку;

– при положительном результате проверки поместить полученную схему фильтра на рабочем поле чертежа.

Из-за значительных габаритов полученного чертежа проектируемого фильтра рекомендуется заменить его иерархическим блоком. Для этого необходимо выполнить следующие операции:

– выделить, как показано на рис. 12, замещаемую часть схемы (исключая источник, нагрузку и заземление), выбрать в меню опцию «Вставить» ив выпадающем списке выбрать команду «Заменить иерархическим блоком»;

– поместить полученную иконку иерархического блока на рабочем поле чертежа, щелчком правой кнопки по иконке вызвать выпадающее меню, в котором выбрать команду «Редактировать символ / штамп»;

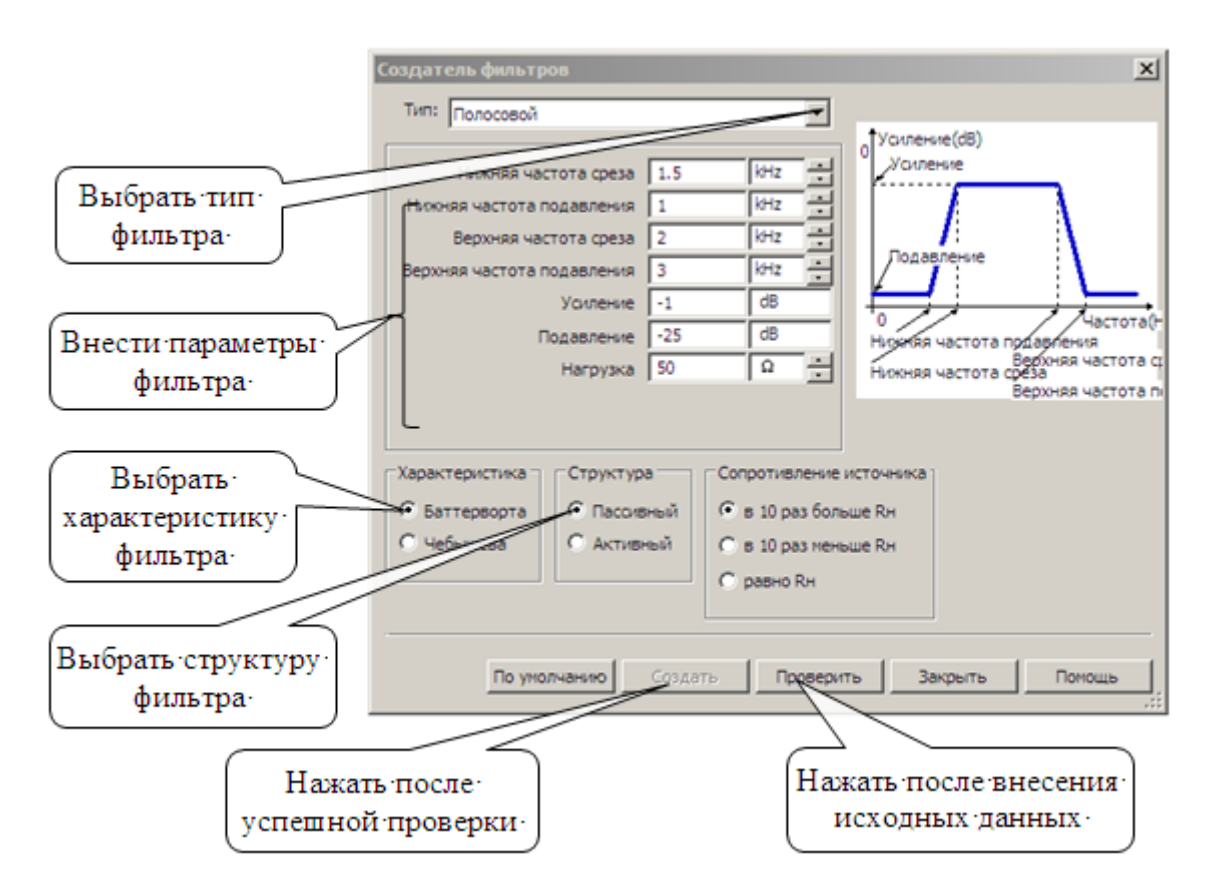

*Рис. 11. Порядок размещения исходных данных в поле диалогового окна «Создатель фильтров»*

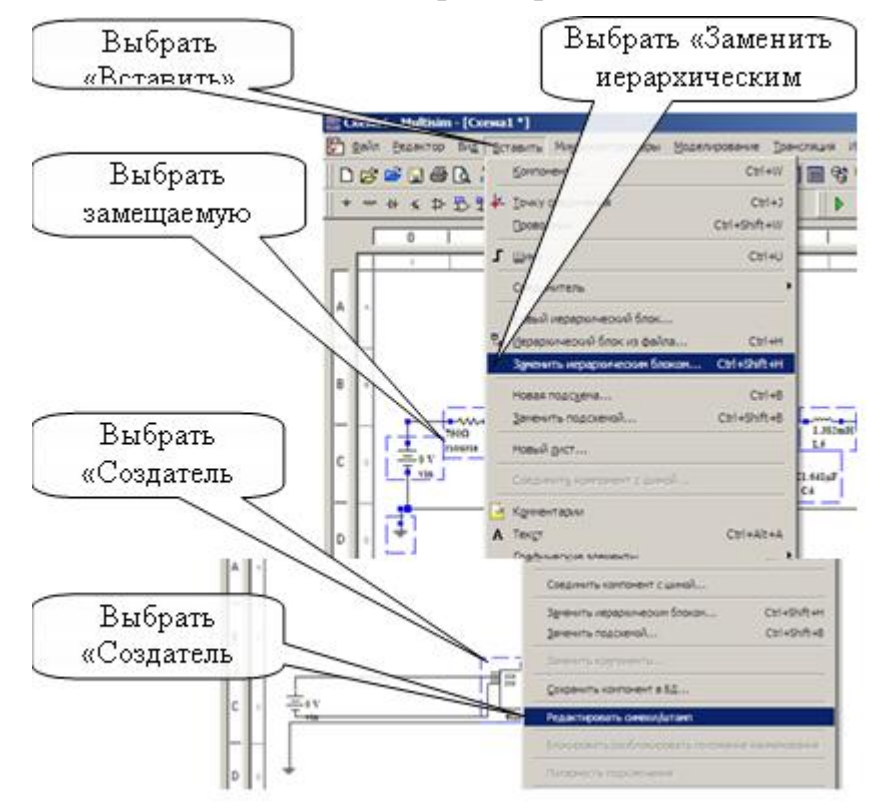

*Рис.12. Схема замены схемы фильтра иерархическим блоком*

|                |                |             |           | Частота                  |                          | Частота     |                          | Глубина  |
|----------------|----------------|-------------|-----------|--------------------------|--------------------------|-------------|--------------------------|----------|
| Bap.           | Тип            | Характери-  | Структура | среза, к $\Gamma$ ц      |                          | подавл. кГц |                          | подавле- |
| $N_2$          |                | стика       |           | Ниж.                     | Bepx.                    | Ниж.        | Bepx.                    | ния, дБ  |
|                | HЧ<br>Чебышева |             | пассивный | 5                        |                          | 6,5         |                          | 25       |
| $\mathbf{1}$   | $\Pi$          | Чебышева    | активный  | 10                       | 14                       | 9           | 15                       | 20       |
|                | BЧ             | Чебышева    | пассивный | 50                       | $\blacksquare$           | 45          | $\overline{a}$           | 25       |
| $\overline{2}$ | 3              | Баттерворта | активный  | 58                       | 70                       | 60          | 68                       | 15       |
|                | BЧ             | Чебышева    | пассивный | 80                       |                          | 72          |                          | 25       |
| $\overline{3}$ | $\Pi$          | Чебышева    | активный  | 45                       | 52                       | 43          | 54                       | 20       |
|                | HЧ             | Чебышева    | активный  | 20                       |                          | 22          |                          | 20       |
| $\overline{4}$ | 3              | Баттерворта | пассивны  | 70                       | 80                       | 73          | 77                       | 20       |
| 5              | HЧ             | Баттерворта | пассивный | 30                       | ÷,                       | 33          | $\overline{\phantom{0}}$ | 20       |
|                | $\Pi$          | Чебышева    | активный  | 100                      | 115                      | 105         | 110                      | 20       |
|                | BЧ             | Чебышева    | пассивный | 200                      |                          | 180         |                          | 25       |
| 6              | 3              | Баттерворта | активный  | 250                      | 280                      | 240         | 270                      | 15       |
| $\overline{7}$ | BЧ             | Баттерворта | пассивный | 110                      |                          | 105         |                          | 25       |
|                | $\Pi$          | Чебышева    | активный  | 33                       | 47                       | 29          | 51                       | 20       |
| 8              | HЧ             | Чебышева    | пассивный | 44                       | $\overline{a}$           | 47          | $\Box$                   | 25       |
|                | 3              | Баттерворта | активный  | 210                      | 290                      | 220         | 280                      | 15       |
|                | HЧ             | Баттерворта | пассивный | 75                       |                          | 79          |                          | 20       |
| 9              | $\Pi$          | Чебышева    | активный  | 320                      | 370                      | 312         | 378                      | 20       |
|                | BЧ             | Чебышева    | пассивный | 485                      |                          | 460         |                          | 25       |
| 10             | 3              | Баттерворта | активный  | 77                       | 92                       | 73          | 96                       | 15       |
| 11             | HЧ             | Баттерворта | пассивный | 12                       | $\overline{a}$           | 14          | $\Box$                   | 20       |
|                | 3              | Чебышева    | активный  | 188                      | 202                      | 180         | 210                      | 20       |
| 12             | BЧ             | Чебышева    | активный  | 660                      | -                        | 630         | -                        | 25       |
|                | $\Pi$          | Баттерворта | пассивны  | 32                       | 45                       | 30          | 47                       | 20       |
| 13             | BЧ             | Баттерворта | пассивный | 870                      |                          | 820         |                          | 20       |
|                | 3              | Чебышева    | активный  | 160                      | 188                      | 152         | 196                      | 20       |
| 14             | HЧ             | Чебышева    | активный  | 40                       |                          | 45          |                          | 25       |
|                | $\overline{3}$ | Баттерворта | пассивны  | 550                      | 600                      | 510         | 640                      | 20       |
|                | BЧ             | Баттерворта | пассивный | 740                      | $\qquad \qquad -$        | 700         | $\overline{\phantom{0}}$ | 20       |
| 15             | $\Pi$          | Чебышева    | активный  | 35                       | 50                       | 31          | 54                       | 20       |
| 16             | HЧ             | Чебышева    | активный  | 48                       |                          | 53          |                          | 20       |
|                | $\Pi$          | Баттерворта | пассивны  | 910                      | 990                      | 870         | 1030                     | 20       |
| 17             | BЧ             | Чебышева    | активный  | 1500                     | $\overline{\phantom{0}}$ | 1420        |                          | 20       |
|                | 3              | Баттерворта | пассивны  | 480                      | 550                      | 460         | 570                      | 20       |
|                | HЧ             | Баттерворта | пассивный | $\overline{\mathcal{I}}$ |                          | 8           |                          | 20       |
| 18             | 3              | Чебышева    | активный  | 950                      | 1100                     | 900         | 1600                     | 20       |
| 19             | BЧ             | Баттерворта | пассивный | 720                      |                          | 690         |                          | 20       |

Табл. 6. Исходные данные к лабораторной работе №4

Окончание табл 6

|          |     | Чебышева    | активный | າະ   | یہ ب |     |     |  |
|----------|-----|-------------|----------|------|------|-----|-----|--|
| ററ<br>ΖU | HЧ  | Чебышева    | активный |      |      |     | -   |  |
|          | T T | Баттерворта | пассивны | 1550 | 680  | 49( | 740 |  |

Условные обозначения фильтров в таблице: НЧ - нижних частот, ВЧ - высоких частот,  $\Pi$  – полосовой, 3 – заграждающий.

- в появившемся диалоговом окне отредактировать размер контура блока, положение выводов и поместить надпись с указанием типа фильтра.

Для проверки соответствия параметров полученного фильтра исходным данным на его проектирование выполнить следующие операции:

а) согласно рис. 13, подключить к полученной схеме фильтра генератор синусоидального напряжения (AS VOLTAGE) и плоттер Боде; в случае активного фильтра разместить на рабочем поле чертежа источник постоянного напряжения, не включая его в цепь;

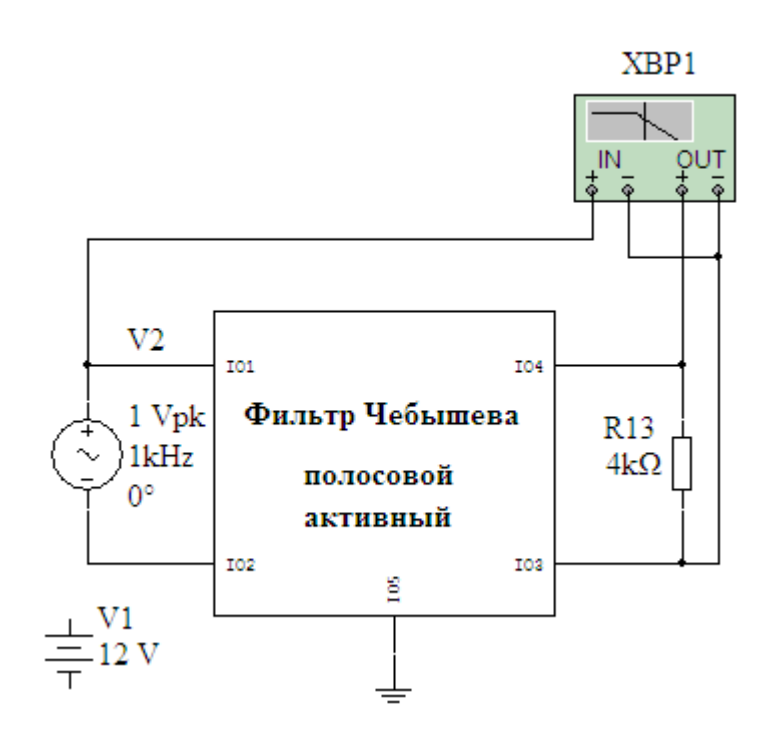

Рис. 13. Схема проверки соответствия параметров фильтра заданию на разработку

б) двойным щелчком по иконке плоттера Боде включить панель управления и настроить на экране изображение АЧХ;

в) измерить значения АЧХ в точке максимума (для пропускающего фильтра) или минимума (для заграждающего фильтра), затем выполнить следующие измерения:

- измерить полосу пропускания (или подавления) в точках

-  $3\pi$ Б от максимального значения для пропускающего фильтра или +3 $\pi$ Б от минимального значения для заграждающего фильтра;

- измерить частоты, на которых глубина подавления (или пропускания) достигает значения, заданного в исходных данных.

- поместить заданные и соответствующие им измеренные параметры фильтра в таблицу 7.

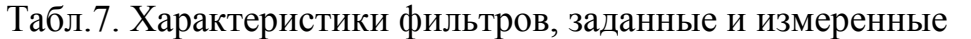

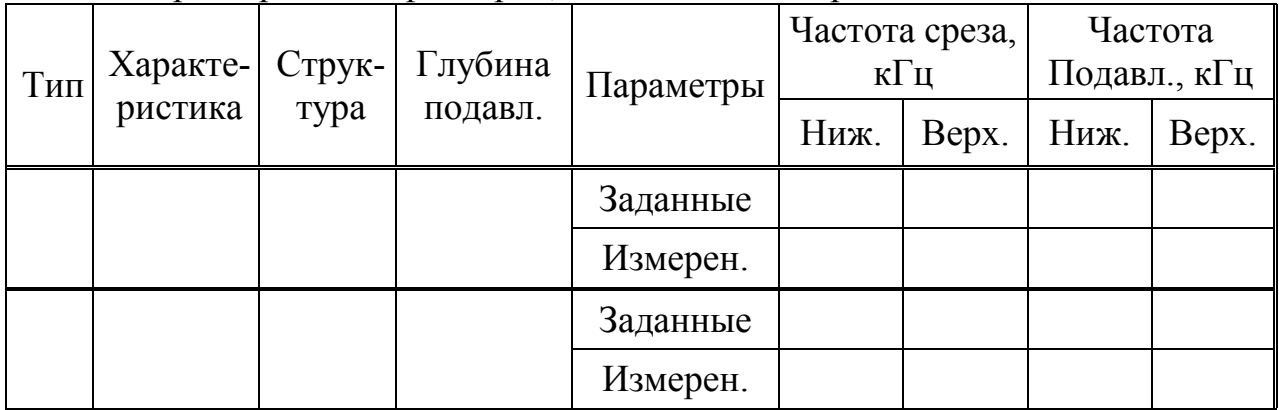

Сравнить полученные результаты с исходными и сделать выводы о соответствии параметров полученной модели с заданием на проектирование.

#### Содержание отчёта

Отчёт должен содержать:

- название и цель лабораторной работы;
- исходные данные;

- задокументированные результаты моделирования в виде схем, АЧХ фильтров осциллограмм;

- краткие выводы по работе.

#### Контрольные вопросы:

1) Схемы каких устройств доступны для автоматического проектирования с использованием мастеров (создателей), встроенных в программу Multisim?

2) Каков порядок использования этих сервисов?

3) Какие типы фильтров рассматриваются в этой работе?

4) Поясните физический смысл исходных данных для этой работы.

# Лабораторное задание и контрольные вопросы к лабораторной работе №5 «Создание в среде LabVIEW виртуального прибора «Анализатор спектра периодических сигналов» по графическому изображению его лицевой панели и блок-диаграммы»

Цель лабораторной работы - получение и закрепление курсантами навыков использования возможностей программной среды LabVIEW для реализации виртуального прибора по заданному алгоритму, отладки его программы и симуляции работы.

Ознакомиться с особенностями программы, её интерфейсом и заданием на лабораторную работу, а также с назначением и особенностями работы реализуемого виртуального прибора (далее ВП).

Приступить к поэтапному выполнению задания согласно указанной ниже последовательности.

1. Конструирование лицевой панели прибора.

Открыть окно лицевой панели (Front Panel), выбрать в меню окна опцию «View» и выпадающем меню выбрать палитру элементов управления и индикаторов (Controis Palette). Разместить на лицевой панели согласно рисунку 14 элементы управления (ввода исходных данных) и отображения (цифровых и аналоговых индикаторов), используя для этого раздел «Modern».

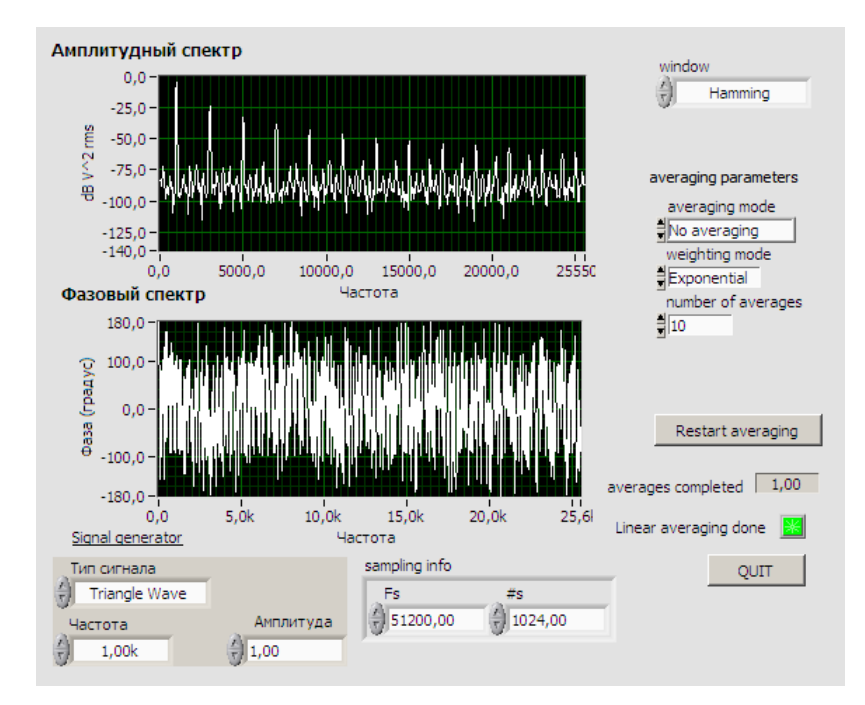

*Рисунок 14. Лицевая панель анализатора спектра*

Элементы ввода исходных данных сгруппировать и преобразовать в кластеры:

– «Signal generator», состоящий из одного элемента выбора вариантов (Enum) – «Тип сигнала» и двух элементов числового ввода (Numeric Control) – «Частота» и «Амплитуда»;

– «Sampling info», состоящий из двух элементов числового ввода (Numeric Control) – «Fs» и «#s»;

– «Fveraging Parameters» состоящий из двух элементов выбора вариантов (Enum) – «Avereging mod» и «Weighting mode», и одного элемента числового ввода (Numeric Control) – «Number of averages».

В качестве дисплеев «Амплитудный спектр» и «Фазовый спектр» выбрать «Waveform Graph».

Кнопки «QUIT» и «Restart averaging», а также индикатор «Linear averaging done» выбрать в разделе «Boolean».

Перевести все надписи на лицевой панели на русский язык.

2. Построение блок-диаграммы.

Перейти в окно блок-диаграммы и разместить иконки элементов управления (или ввода исходных данных) и индикации согласно рисунку 15. Приступить к сборке блок-диаграммы.

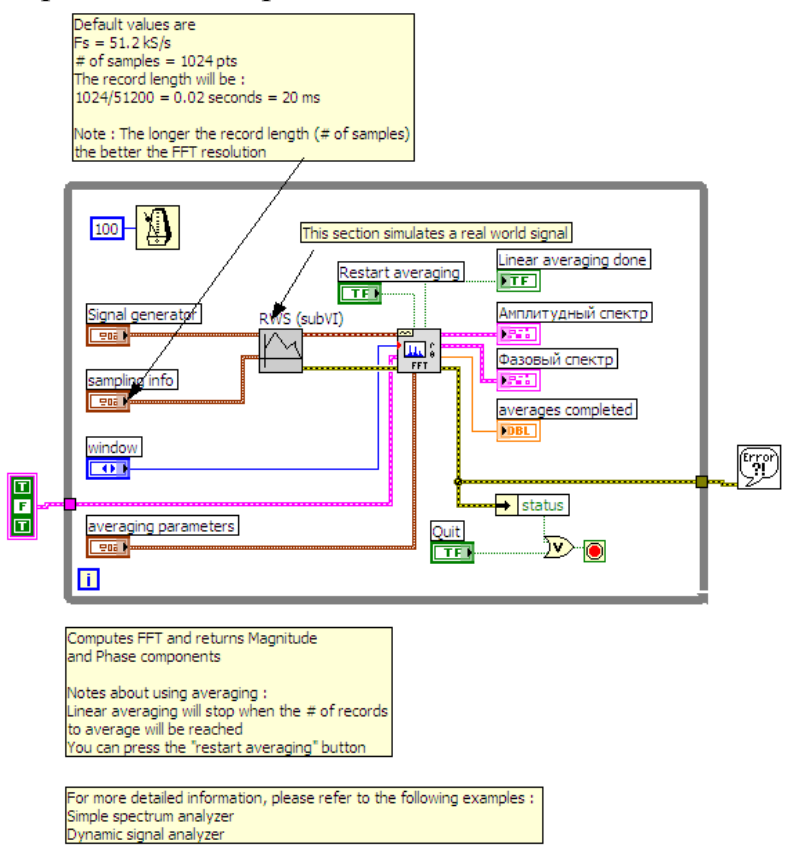

*Рисунок 15. Блок-диаграмма анализатора спектра*

Для этого в палитре «Functions» (Функции) из категории «Signal Processing» выбрать и перенести на рабочее поле из подкатегории «Wfm Measurements»  $\Rightarrow$  B $\Pi$  «FFT Mag Phase».

Для реализации блок-диаграммы необходимо предварительно создать субприбор RWS (subVI).

Остальные элементы выбрать в соответствующих подкатегориях категории «Programming».

Соединить элементы согласно рисунку 15. По окончании сборки обратите внимание на состояние кнопки «Run» (пуск):

– если она имеет нормальный вид  $\Rightarrow$ , значит блок-диаграмма собрана корректно и ВП готов к тестовому включению и проверке работы.;

– если она имеет «сломанный» вид  $\gg$ , значит блок-диаграмма собрана некорректно и ВП требует отладки.

Дальнейшие действия по устранению ошибок обсудить с преподавателем.

# *Контрольные вопросы:*

1) Как называют продукт программирования в LabVIEW?

2) Назовите составные части ВП и дайте им характеристику.

3) Что такое «подприбор» (subVI) и как его возможно использовать в составе блок-диаграммы?

4) Какие элементы содержит лицевая панель ВП и какое обобщенное название они имеют?

5) По каким признакам различают проводники блок-диаграммы и какими общими признаками они объединяются с узлами?

6) Каков принцип организации палитр элементов, используемых для создания лицевой панели и блок-диаграммы?

7) Как отследить продвижение данных по блок-диаграмме?

8) Какие дополнительные функции помогают при отладке блоклиаграммы?

9) Каковы признаки наличия ошибок в блок-диаграмме?

10) Какие возможности поиска ошибок предусмотрены в LabWIEV?

# Лабораторное задание и контрольные вопросы к лабораторной работе №6 «Создание в среде LabVIEW ВП «Настраиваемый частотный фильтр»

Цель лабораторной работы - получение и закрепление курсантами навыков использования возможностей программной среды LabVIEW для реализации виртуального прибора по заданному алгоритму, отладки его программы и симуляции работы.

# Порядок выполнения работы:

Ознакомиться с рабочим местом и включить ЭВМ.

Загрузить программу LabVIEW.

Ознакомиться с особенностями программы, её интерфейсом и заданием на лабораторную работу, а также с назначением и особенностями работы реализуемого ВП.

Приступить к поэтапному выполнению задания согласно указанной ниже последовательности.

1. Конструирование лицевой панели прибора.

Открыть окно лицевой панели (Front Panel), выбрать в меню окна опцию «View» и выпадающем меню выбрать палитру элементов управления и индикаторов (Controls Palette). Разместить на лицевой панели согласно рисунку 16 элементы управления (ввода исходных данных) и отображения (цифровых и аналоговых индикаторов), используя для этого раздел «Modern».

При этом обратить внимание на то, что элементы ввода исходных данных преобразованы в кластер «Filter specifications», состоящий из двух элементов выбора вариантов (Enum) - «Topology» и «Туре» и пяти элементов числового ввода (Numeric Control) – «Order», «Lower Fc», «Upper Fc», «PB Ripple» и «SB Attenuation».

В качестве дисплея «Frequency response» «Graph» выбрать «Waveform Graph».

Кнопку «STOP» и индикатор «Failed» выбрать в раздел «Boolean». Перевести все надписи на лицевой панели на русский язык.

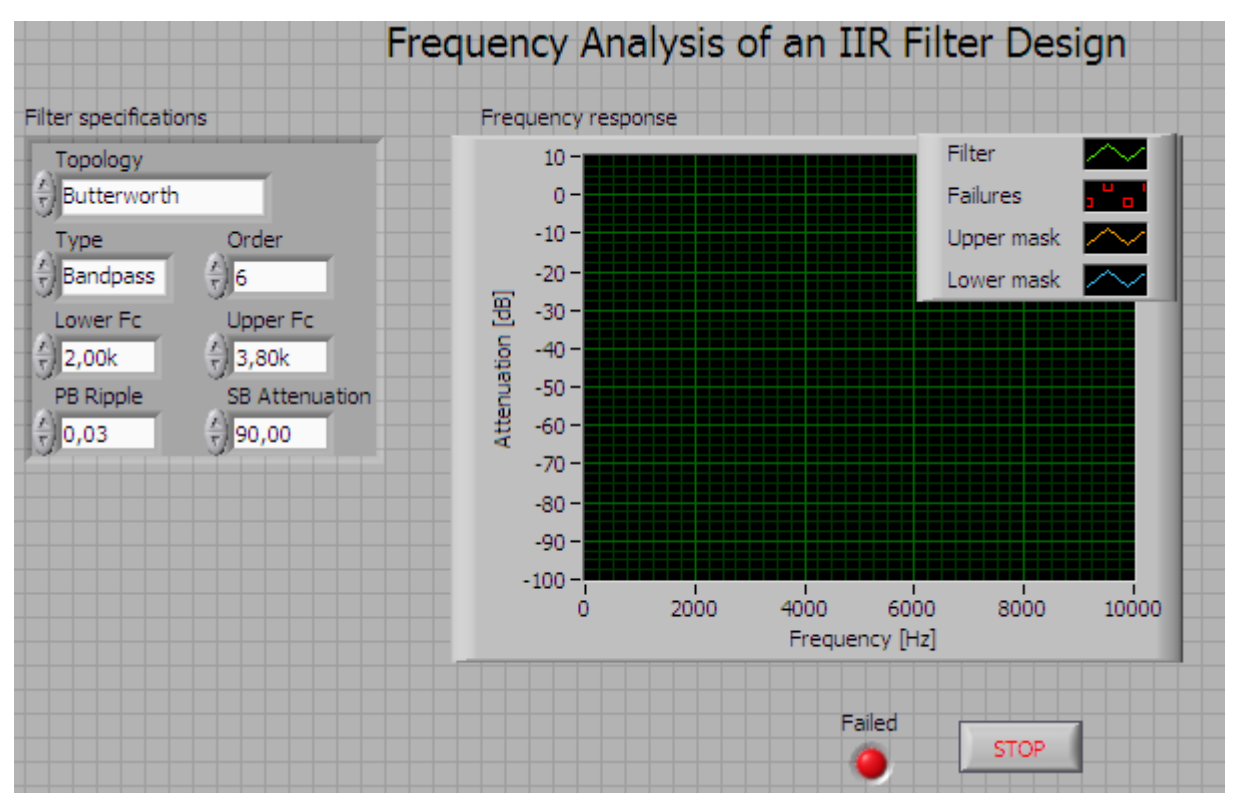

*Рисунок 16. Лицевая панель ВП*

2. Построение блок-диаграммы.

Перейти в окно блок-диаграммы и разместить иконки элементов управления (или ввода исходных данных) согласно рисунку 17. Приступить к сборке блок-диаграммы.

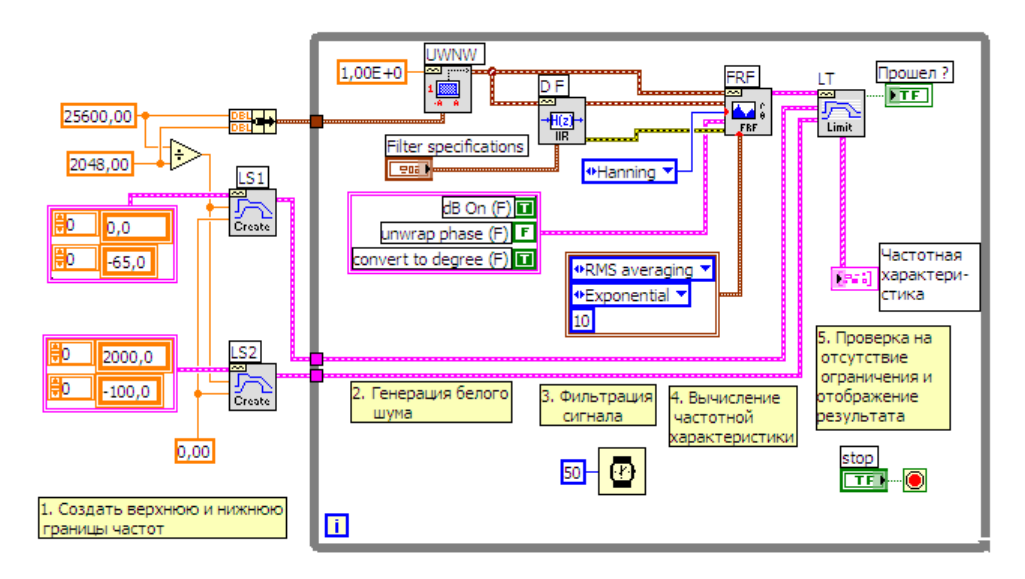

*Рисунок 17. Блок-диаграмма ВП*

Для этого в палитре «Functions» (Функции) из категории «Signal Processing» выбрать и перенести на рабочее поле:

- из подкатегории «Wfm Generation» => ВП «Uniform Wfm»;
- из подкатегории «Wfm Conditioning» => ВП «IIR Filter Wfm»;

- из подкатегории «Wfm Measurements» => ВП «FRF Mag Phase»;

- из подкатегории «Wfm Measurements», раздела «Wfm Monitoring» => ВП «Limit Testing» и «Limit Spec».

Остальные элементы выбрать в соответствующих подкатегориях категории «Programming».

Соединить элементы согласно рисунку 17. По окончании сборки обратите внимание на состояние кнопки «Run» (пуск):

- если она имеет нормальный вид  $\mathbb{R}$ , значит блок-диаграмма собрана корректно и ВП готов к тестовому включению и проверке работы.;

- если она имеет «сломанный» вид  $\blacktriangleright$ , значит блок-диаграмма собрана некорректно и ВП требует отладки.

Дальнейшие действия по устранению ошибок обсудить с преподавателем.

## Контрольные вопросы:

1) Как называют продукт программирования в LabVIEW?

2) Назовите составные части ВП и дайте им характеристику.

3) Что такое «подприбор» (subVI) и как его возможно использовать в составе блок-диаграммы?

4) Каков порядок создания и редактирования иконки ВП?

5) Что такое «соединительная панель»? Ее назначение, порядок созлания и использования

6) По каким признакам различают проводники блок-диаграммы и какими общими признаками они объединяются с узлами?

7) Что такое «поврежденный проводник»? Как он отображается на блок-диаграмме?

8) Как отследить продвижение данных по блок-диаграмме?

9) Какие дополнительные функции помогают при отладке блокдиаграммы?

10) Каковы признаки наличия ошибок в блок-диаграмме?

# Основная литература

- 1. Каганов, В. И. Радиотехнические цепи и сигналы. Компьютеризованный курс: учебное пособие для студентов вузов, обучающихся по направлению подготовки дипломированных специалистов "Радиотехника" / В. И. Каганов. - М.: Форум-Инфра-М, 2005. - 432 с.
- 2. Письменный, Д. Т. Конспект лекций по высшей математике. Полный курс: учебное пособие / Д. Т. Письменный. - 13-е изд. - М.: Айрис-Пресс,  $2015. - 608$  c.
- 3. Тихонов, В. И. Статистический анализ и синтез радиотехнических устройств и систем: учебное пособие для студентов радиотехнических специальностей вузов / В. И. Тихонов, В. Н. Харисов. - М.: Радио и связь,  $1991 - 608$  c
- 4. Multisim TM: Руководство пользователя. (Пер. с англ.). National Instruments Corporation, 2007.
- 5. Хернитер Марк Е. Multisim\*7: Современная система компьютерного моделирования и анализа схем электронных устройств. (Пер. с англ.) / Пер. с англ. Осипов А. И. – М.: Издательский дом ДМК-пресс, 2006. – 488 с.: ил.
- 6. Электронный ресурс: http://mirknig.su/knigi/apparatura/1269-elektronnoemodelirovanie-v-multisim.html
- 7. Трэвис Дж., Кринг Дж. LabVIEW для всех. М.: ДМК Пресс. 2008 г. Электронный ресурс: static.my-shop.ru› product/pdf/112/1119886

## *Дополнительная литература по Multisim и LabVIEW:*

8. LabVIEW Руководство пользователя. Электронный ресурс: https://www.twirpx.com/file/632934/

# **3.2 Тематика работ на самостоятельную проработку курсанту /студенту указана в таблицах 8.1-8.2 РПД.**

#### **3.3 Типовые задания для выполнения контрольных работ**

Задания представлены 10-ю вариантами контрольных работ, каждая из которых содержит 3 задачи.

#### **Вариант №1**

**Задание №1**. На Рис.1 изображена упрощенная функциональная схема замкнутой непрерывной линейной стационарной следящей системы с отрицательной обратной связью.

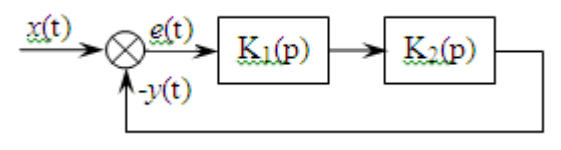

Рис.1

Операторные коэффициенты передачи фильтров  $K_1(p)$  и  $K_2(p)$  соответственно равны:

$$
K_1(p) = \frac{k_1}{(1 + pT_1)} \qquad K_2(p) = \frac{1}{(1 + pT_2)}
$$

Задающее воздействие на входе системы изменяется во времени по закону

$$
x(t) = U + V \cdot t.
$$

Параметры системы и задающего воздействия заданы следующими значениями: k1 = 15, U = 40 B, V = 20 B/c, T1 = 0,5 c, T2 = 0,1 c.

Определить для заданной системы *путем моделирования в среде Multisim* следующие параметры:

- 1) ошибку слежения как функцию времени;
- 2) установившееся значение ошибки слежения;
- 3) переходную характеристику представленной системы;
- 4) импульсную реакцию на выходе системы.

Графический материал выполнить с помощью графопостроителя функции «Моделировать».

Задание №2. Операторные коэффициенты передачи фильтров замкнутой следящей системы, изображенной на Рис.2, равны:

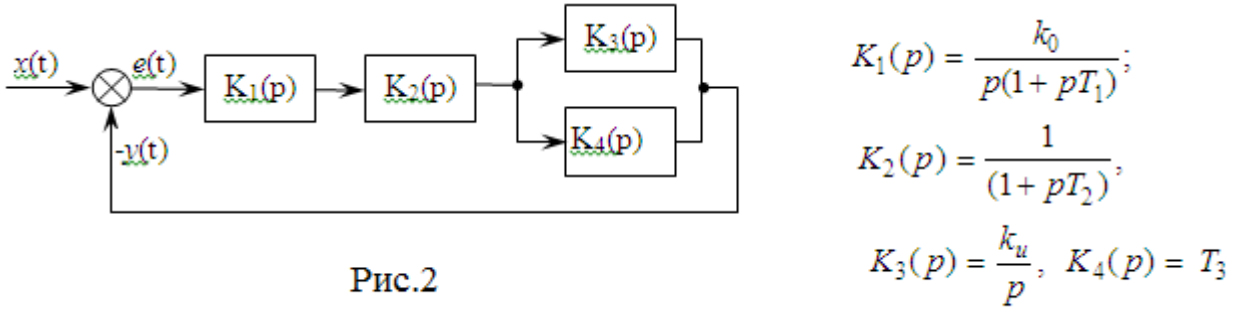

Используя критерий Найквиста, путем моделирования в среде Multisim определить:

- 1) устойчива ли система при  $k_0 = 10$ ,  $k_u = 2$ ,  $T_1 = 0.1$  c,  $T_2 = 0.8$  c,  $T_3 = 0.5$ ;
- 2) критическое значение коэффициента  $k_0 = k_{\kappa n}$ , при котором замкнутая система теряет устойчивость.

Построить логарифмические АЧХ и ФЧХ разомкнутой системы и определить по ним запас устойчивости по модулю и по фазе при  $k_0 = 0.7 \cdot k_{\text{kn}}$ .

3) получить осциллограммы переходной функции при  $k_0 = 0.7$   $k_{\text{wp}}$ ,  $k_0 = 1.1$  $k_{\rm kn}$  *H*  $k_0 = k_{\rm kn}$ .

Графический материал выполнить с помощью графопостроителя функции «Моделировать».

Задание №3. Используя пакет программ LabVIEW, создать программу для вычисления функции

 $y(x) = y_1(x) - y_2(x)$ , rue  $y_1(x) = 5x^3 + 8\sqrt{x}$ ;  $y_2(x) = 10\log x + e^{2x}$ 

На лицевой панели интерфейса вычислительной программы (ВП) должно быть:

- окно ввода значений х;
- окна вывода значений функций  $y_1(x)$ ,  $y_2(x)$  и  $y(x)$ ;
- экран графического отображения функции  $y(x)$ .

Создать иконку ВП и настроить ее панели ввода-вывода данных.

В отчете представить:

- исходные данные;

- графическое отображение функции  $y(x)$  в диапазоне изменения аргумен-

та  $x = 0 - 100$  с шагом 0,5;

- лицевую панель ввода-вывода ВП;
- панель программы;
- иконку ВП.

Вместе с текстовым документом отчета представить его электронную версию.

# Вариант №2

Задание №1. На Рис.1 изображена функциональная схема замкнутой непрерывной линейной стационарной следящей системы с отрицательной ( ратной связью.

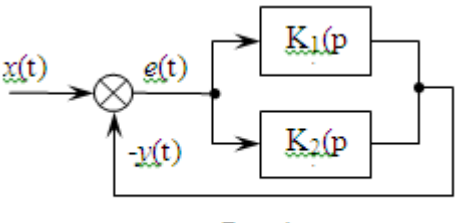

 $P$ ис. 1

Операторные коэффициенты передачи входящих в неё звеньев соответственно равны:

$$
K_1(p) = \frac{k_1}{(1 + pT_1)}; \quad K_2(p) = \frac{k_2}{(1 + pT_2)}
$$

Задающее воздействие на входе системы изменяется во времени по за-KOHY  $x(t) = U(1(t))$ 

Параметры системы и задающего воздействия заданы следующими значениями:  $k_1 = k_2 = 2$ ; U = 5 B, T<sub>1</sub> = 0,45 с и T<sub>2</sub> = 0,08 с.

Определить для заданной системы путем моделирования в среде **Multisim следующие параметры:** 

- 1) ошибку слежения как функцию времени;
- 2) установившееся значение ошибки слежения;
- 3) переходную характеристику представленной системы;
- 4) импульсную реакцию на выходе системы.

Графический материал выполнить с помощью графопостроителя функции «Моделировать».

Задание №2. Операторный коэффициент передачи фильтра замкнутой следящей системы, изображенной на Рис.2, равен:

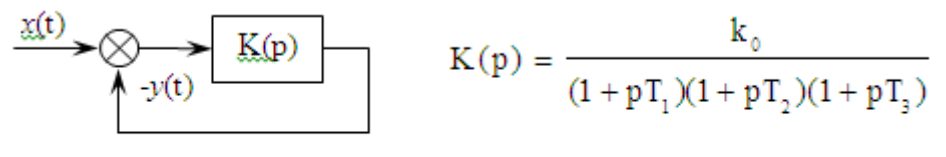

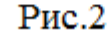

Используя критерий Найквиста, **путем моделирования в среде Multisim** определить:

- 1) устойчива ли система при  $k_0 = 25$ ,  $T_1 = 0.35$  с,  $T_2 = 0.1$  с и  $T_3 = 0.5$  с;
- 2) критическое значение коэффициента  $k_0$ , при котором замкнутая система теряет устойчивость.

Построить логарифмические АЧХ и ФЧХ разомкнутой системы и определить по ним запас устойчивости по модулю и по фазе при  $k_0 = 0.64 \cdot k_{\text{so}}$ .

3) получить осциллограммы переходной функции при  $k_0 = 0.7$   $k_{\text{kn}}$ ,

 $k_0 = 1, 1 \cdot k_{\kappa n}$   $\kappa R_0 = k_{\kappa n}$ .

Графический материал выполнить с помощью графопостроителя функции «Моделировать».

Задание №3. Используя пакет программ LabVIEW, создать программу для вычисления функции

$$
y(x) = y_1(x) - y_2(x)
$$
,  $\text{rge } y_1(x) = 3x^2 + 2\sqrt{x}$ ;  $y_2(x) = 2\text{Sin}x^2$ 

На лицевой панели интерфейса вычислительной программы (ВП) должно быть:

- окно ввода значений х;
- окна значений функций  $y_1(x)$ ,  $y_2(x)$  и  $y(x)$ ;

Создать иконку ВП и настроить ее панели ввода-вывода данных.

В отчете представить:

- исходные данные:
- графическое отображение функции  $y(x)$  в диапазоне изменения аргумента  $x = 0 - 20$  с шагом 0.02;
	- лицевую панель ввода-вывода ВП;
	- панель программы;
	- иконку ВП.

Вместе с текстовым документом отчета представить его электронную версию.

#### Вариант №3

Задание №1. На Рис.1 изображена упрощенная функциональная схема замкнутой непрерывной линейной стационарной следящей системы с отрицательной обратной связью. Операторный коэффициент передачи фильтра равен:

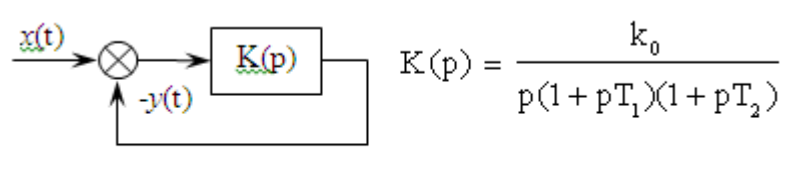

 $P$ ис. 1

Задающее воздействие на входе системы изменяется во времени по за-KOHV  $x(t) = U + V$  · t.

Параметры системы и задающего воздействия заданы следующими значениями:  $k_0 = 22$ , U = 30 B, V = 20 B/c, T<sub>1</sub> = 0,2 c, T<sub>2</sub> = 0,5 c.

Определить для заданной системы путем моделирования в среде **Multisim** следующие параметры:

- 1) ошибку слежения как функцию времени;
- 2) установившееся значение ошибки слежения;
- 3) переходную характеристику представленной системы;
- 4) импульсную реакцию на выходе системы.

Графический материал выполнить с помощью графопостроителя функции «Моделировать».

Задание №2. Операторные коэффициенты передачи фильтров замкнутой следящей системы, изображенной на Рис.2, соответственно равны:

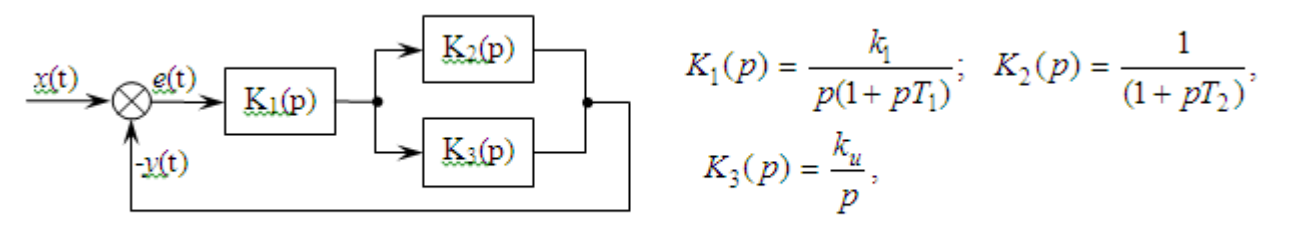

 $P$ ис 2

Используя критерий Найквиста, путем моделирования в среде Multisim построить логарифмические АЧХ и ФЧХ разомкнутой системы и определить по ним:

- 1) устойчива ли система при  $k_1 = 30$ ,  $T_1 = 0.3$  с и  $T_2 = 0.1$  с;
- 2) критическое значение коэффициента  $k_1 = k_{\kappa p}$ , при котором замкнутая система теряет устойчивость;

Построить логарифмические АЧХ и ФЧХ разомкнутой системы и определить по ним запас устойчивости по модулю и по фазе при  $k_1 = 0.74$   $k_{\text{sn}}$ .

3) получить осциллограммы переходной функции при  $k_1 = 0.7$   $k_{\text{RD}}$ ,  $k_1 = 1.1$  $k_{\kappa p}$  и  $k_1 = k_{\kappa p}$ .

Графический материал выполнить с помощью графопостроителя функции «Моделировать».

Задача №3. Используя пакет программ LabVIEW, создать программу для вычисления функции

 $y(x) = y_1(x) - y_2(x)$ , rge  $y_1(x) = 2x + 5\sqrt[3]{x}$ ;  $y_2(x) = 3lgx + Cosx$ 

На лицевой панели интерфейса вычислительной программы (ВП) должно быть:

- окно ввода значений  $x$ ;
- окна значений функций  $y_1(x)$ ,  $y_2(x)$  и  $y(x)$ ;
- экран графического отображения функции  $y(x)$ .

Создать иконку ВП и настроить ее панели ввода-вывода данных.

В отчете представить:

- исходные данные;

- графическое отображение функции  $y(x)$  в диапазоне изменения аргумента  $x = 0 - 10$  с шагом 0.02;

- лицевую панель ввода-вывода ВП;
- панель программы;
- иконку ВП.

Вместе с текстовым документом отчета представить его электронную версию.

#### Вариант №4

Задание №1. На Рис.1 изображена упрощенная функциональная схема замкнутой непрерывной линейной стационарной следящей системы с отрицательной обратной связью.

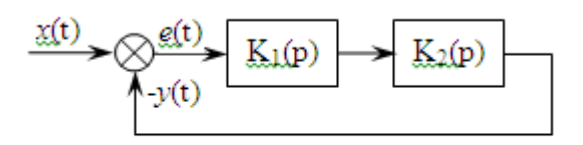

 $P$ ис. $1$ 

Операторные коэффициенты передачи фильтров  $K_1(p)$  и  $K_2(p)$  соответственно равны:

$$
K_1(p) = \frac{k_1}{(1 + pT_1)} \quad K_2(p) = \frac{1}{(1 + pT_2)}
$$

Задающее воздействие на входе системы изменяется во времени по за-KOHV  $x(t) = U+V \cdot t$ 

Параметры системы и задающего воздействия заданны следующими значениями: k<sub>1</sub> = 15, U = 40 B, V = 20 B/c, T<sub>1</sub> = 0,5 c, T<sub>2</sub> = 0,1 c.

Определить для заданной системы путем моделирования в среде **Multisim следующие параметры:** 

1) ошибку слежения как функцию времени;

- 2) установившееся значение ошибки слежения;
- 3) переходную характеристику представленной системы;
- 4) импульсную реакцию на выходе системы.

Графический материал выполнить с помощью графопостроителя функции «Моделировать».

Задание №2. Операторный коэффициент передачи фильтра замкнутой следящей системы, изображенной на Рис.2, равен:

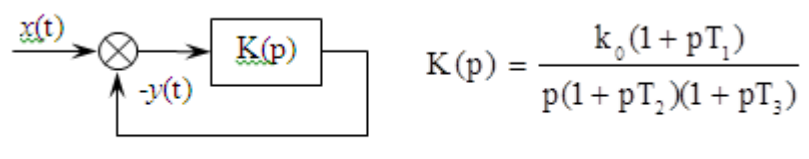

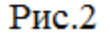

Используя критерий Найквиста, путем моделирования в среде Multisim определить:

- 1) устойчива ли система при  $k_0 = 18$ ,  $T_1 = 0.1$  с,  $T_2 = 0.4$  с и  $T_3 = 0.2$  с;
- 2) критическое значение коэффициента  $k_0$ , при котором замкнутая система теряет устойчивость.

Построить логарифмические АЧХ и ФЧХ разомкнутой системы и определить по ним запас устойчивости по модулю и по фазе при  $k_0 = 0.62$   $k_{\text{sn}}$ .

3) получить осциллограммы переходной функции при  $k_0 = 0.6$   $k_{\text{kp}}$ ,  $k_0 = 1.2$  $k_{\rm kn}$  *H*  $k_0 = k_{\rm kn}$ .

Графический материал выполнить с помощью графопостроителя функции «Моделировать».

Задание №3. Используя пакет программ LabVIEW, создать программу для вычисления функции

$$
y(x) = y_1(x) - y_2(x)
$$
, ecm  
 $y_1(x) = 2 \cdot x^3 - 7$ ;  $y_2(x) = e^{-x}$ 

На лицевой панели интерфейса вычислительной программы (ВП) должно быть:

- окно ввода значений  $x$ ;

- окна значений функций  $\mathbf{y}_1(x)$ ,  $\mathbf{y}_2(x)$  и  $\mathbf{y}(x)$ ;

Создать иконку ВП и настроить ее панели ввода-вывода данных.

В отчете представить:

- исходные данные;

- графическое отображение функции  $y(x)$  в диапазоне изменения аргумента  $x = 0 - 100$  с шагом 0.2.

- лицевую панель ввода-вывода ВП;
- панель программы;
- иконку ВП.

Вместе с текстовым документом отчета представить его электронную версию.

#### Вариант №5

Задание №1. На Рис.1 изображена функциональная схема замкнутой непрерывной линейной стационарной следящей системы с отрицательной обратной связью.

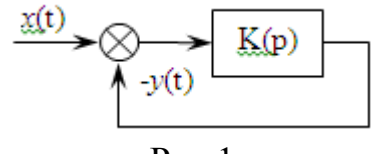

 $P$ ис 1

Операторные коэффициенты передачи входящих в неё звеньев соответственно равны:

$$
K(p) = \frac{k_0}{(1 + pT_1)(1 + pT_2)(1 + pT_3)}
$$

Задающее воздействие на входе системы изменяется во времени по за-KOHV  $x(t) = U (t)$ .

Параметры системы и задающего воздействия заданны следующими значениями:  $k_1 = k_2 = 0.5$ ; U = 10 B, T<sub>1</sub> = 0.25 с и T<sub>2</sub> = 0.05 с.

Определить для заданной системы *путем моделирования в среде* **Multisim следующие параметры:** 

- 1) ошибку слежения как функцию времени;
- 2) установившееся значение ошибки слежения;
- 3) переходную характеристику представленной системы;
- 4) импульсную реакцию на выходе системы.

Графический материал выполнить с помощью графопостроителя функции «Моделировать».

Задание №2. Операторный коэффициент передачи фильтра замкнутой следящей системы, изображенной на Рис.2, равен:

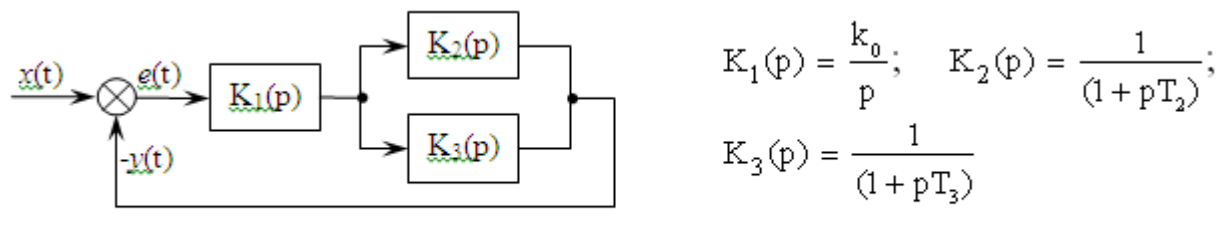

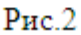

Используя критерий Найквиста, путем моделирования в среде Multisim определить:

- 1) устойчива ли система при  $k_0 = 15$ ,  $T_1 = 0.15$  с,  $T_2 = 0.3$  с и  $T_3 = 0.6$  с;
- 2) критическое значение коэффициента k0, при котором замкнутая система теряет устойчивость.

Построить логарифмические АЧХ и ФЧХ разомкнутой системы и определить по ним запас устойчивости по модулю и по фазе при  $k_0 = 0.66$   $k_{\text{kn}}$ .

3) получить осциллограммы переходной функции при  $k_0 = 0.6$   $k_{\text{RD}}$ ,  $k_0 =$  $1,3$   $k_{\kappa 0}$   $K_{k0} = k_{\kappa 0}$ .

Графический материал выполнить с помощью графопостроителя функции «Моделировать».

Задание №3. Используя пакет программ LabVIEW, создать программу лля вычисления функции

 $y(x) = y_1(x) - y_2(x)$ , если

 $y_1(x) = 3 \cdot x + 2 \cdot \log x$ ;  $y_2(x) = 4 \cdot \tan x$ 

На лицевой панели интерфейса вычислительной программы (ВП) должно быть:

- окно ввода значений х:

- окна значений функций  $y_1(x)$ ,  $y_2(x)$  и  $y(x)$ ;

Создать иконку ВП и настроить ее панели ввода-вывода данных. В отчете представить:

- исходные данные;
- графическое отображение функции  $y(x)$  в диапазоне изменения аргумен-

та  $x = 0 - 10$  с шагом 0,05;

- лицевую панель ввода-вывода ВП;
- панель программы;
- иконку ВП.

Вместе с текстовым документом отчета представить его электронную версию.

#### Вариант №6

Задание №1. На Рис.1 изображена упрощенная функциональная схема замкнутой непрерывной линейной стационарной следящей системы с отрицательной обратной связью. Операторный коэффициент передачи фильтра ра-Be<sub>H</sub>:

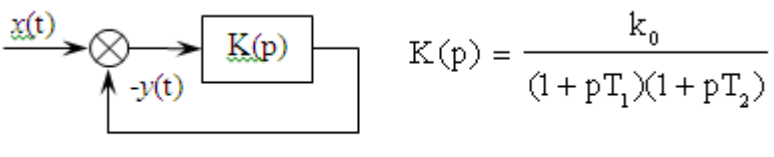

$$
P_{HC.1}
$$

Задающее воздействие на входе системы изменяется во времени по за-KOHY  $x(t) = U+V \cdot t$ 

Параметры системы и задающего воздействия заданны следующими значениями:

 $k_0 = 8$ , U = 20 B, V = 40 B/c, T<sub>1</sub> = 0,3 c, T<sub>2</sub> = 0,2 c.

Определить для заданной системы путем моделирования в среде **Multisim следующие параметры:** 

- 1) ошибку слежения как функцию времени;
- 2) установившееся значение ошибки слежения;
- 3) переходную характеристику представленной системы;
- 4) импульсную реакцию на выходе системы.

Графический материал выполнить с помощью графопостроителя функции «Моделировать».

Задание №2. Операторные коэффициенты передачи фильтров замкнутой следящей системы, изображенной на Рис.2, соответственно равны:

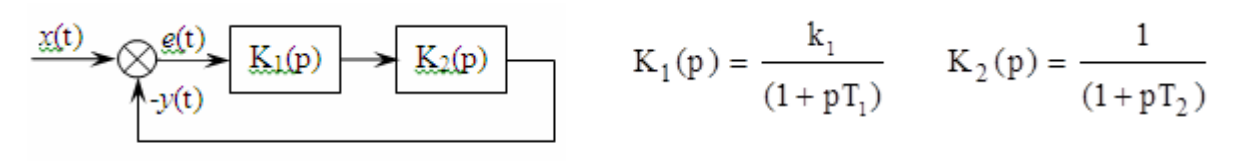

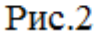

Используя критерий Найквиста, путем моделирования в среде Multisim определить:

- 1) устойчива ли система при  $k_1 = 30$ ,  $T_1 = 0.3$  с и  $T_2 = 0.1$  с;
- 2) критическое значение коэффициента  $k_0$ , при котором замкнутая система теряет устойчивость.

Построить логарифмические АЧХ и ФЧХ разомкнутой системы и определить по ним запас устойчивости по модулю и по фазе при  $k_1 = 0.77$   $k_{\text{kn}}$ .

3) получить осциллограммы переходной функции при  $k = 0.68$   $k_{\text{kn}}$ ,  $k_1 =$ 

1,12 $\cdot$  k<sub>Kp</sub>  $\mu$  k<sub>1</sub> = k<sub>Kp</sub>.

Графический материал выполнить с помощью графопостроителя функции «Моделировать».

Задача №3. Используя пакет программ LabVIEW, создать программу для вычисления функции

$$
y(x) = y_1(x) + y_2(x)
$$
, ecm  
 $y_1(x) = 3 \cdot \log x + 2$ ;  $y_2(x) = 5 \cdot \cos x$ 

На лицевой панели интерфейса вычислительной программы (ВП) должно быть:

- окно ввода значений х;
- окна значений функций  $y_1(x)$ ,  $y_2(x)$  и  $y(x)$ ;

- экран графического отображения функции  $y(x)$ . Создать иконку ВП и настроить ее панели ввода-вывода данных.

В отчете представить:

- исходные данные;
- графическое отображение функции  $y(x)$  в диапазоне изменения аргумен-

та  $x = 0 - 50$  с шагом 0,1;

- лицевую панель ввода-вывода ВП:
- панель программы;
- иконку ВП.

Вместе с текстовым документом отчета представить его электронную версию.

#### Вариант №7

Задание №1. На Рис.1 изображена упрощенная функциональная схема замкнутой непрерывной линейной стационарной следящей системы с отрицательной обратной связью.

$$
\xrightarrow{\chi(t)} \mathcal{S} \xrightarrow{\varrho(t)} \xrightarrow{\underline{K_1(p)}} \xrightarrow{\underline{K_2(p)}} \xrightarrow{\underline{K_3(p)}}
$$

Операторные коэффициенты передачи фильтров  $K_1(p)$  и  $K_2(p)$  соответственно равны:

$$
K_1(p) = \frac{k_1}{(1 + pT_1)} \qquad K_2(p) = \frac{1}{(1 + pT_2)}
$$

Задающее воздействие на входе системы изменяется во времени по за-KOHV  $x(t) = U+V \cdot t$ 

Параметры системы и задающего воздействия заданы следующими значениями:  $k_1 = 25$ , U = 30 B, V = 10 B/c, T<sub>1</sub> = 0,05 c, T<sub>2</sub> = 0,1 c.

Определить для заданной системы путем моделирования в среде **Multisim следующие параметры:** 

- 1) ошибку слежения как функцию времени;
- 2) установившееся значение ошибки слежения:
- 3) переходную характеристику представленной системы;
- 4) импульсную реакцию на выходе системы.

Графический материал выполнить с помощью графопостроителя функции «Моделировать».

Задание №2. Операторный коэффициент передачи фильтра замкнутой следящей системы, изображенной на Рис.2, равен:

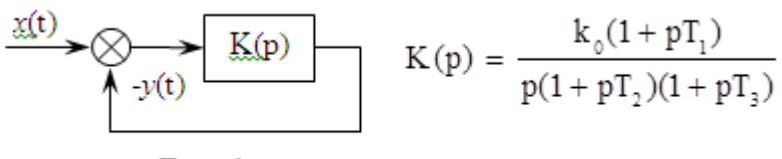

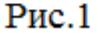

Используя критерий Найквиста, путем моделирования в среде Multisim определить:

- 1) устойчива ли система при  $k_0 = 8$ ,  $T_1 = 0.1$  с,  $T_2 = 0.04$  с и  $T_3 = 0.02$  с;
- 2) критическое значение коэффициента  $k_0$ , при котором замкнутая система теряет устойчивость.

Построить логарифмические АЧХ и ФЧХ разомкнутой системы и определить по ним запас устойчивости по модулю и по фазе при  $k_0 = 0.82 \cdot k_{\text{kn}}$ .

3) получить осциллограммы переходной функции при  $k_0 = 0$ ,  $\vec{6}$  ·  $k_{\text{so}}$ ,  $k_0 = 1, 2$  $k_{\kappa p}$  *H*  $k_0 = k_{\kappa p}$ .

Графический материал выполнить с помощью графопостроителя функции «Моделировать».

Задание №3. Используя пакет программ LabVIEW, создать программу лля вычисления функции

 $y(x) = y_1(x) + y_2(x)$ , если

$$
y_1(x) = 4 \cdot x^4 - 12;
$$
  $y_2(x) = 2x \cdot e^{-0.5 \cdot x}$ 

На лицевой панели интерфейса вычислительной программы (ВП) должно быть:

- окно ввода значений х;

- окна значений функций  $y_1(x)$ ,  $y_2(x)$  и  $y(x)$ ;

Создать иконку ВП и настроить ее панели ввода-вывода данных.

В отчете представить:

- исходные данные;

- графическое отображение функции  $y(x)$  в диапазоне изменения аргумента  $x = 0 - 20$  с шагом 0.2.

- лицевую панель ввода-вывода ВП;
- панель программы;
- иконку ВП.

Вместе с текстовым документом отчета представить его электронную версию.

#### Вариант №8

Задание №1. На Рис.1 изображена упрощенная функциональная схема замкнутой непрерывной линейной стационарной следящей системы с отрицательной обратной связью.

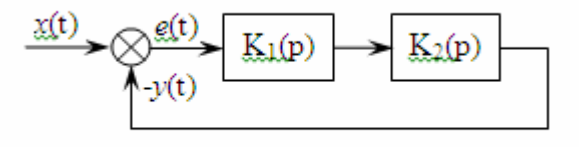

 $P$ ис. 1

Операторные коэффициенты передачи фильтров  $K_1(p)$  и  $K_2(p)$  соответственно равны:

$$
K_1(p)=\frac{k_1}{p(1+pT)};\ K_1(p)=\frac{1}{(1+pT)}
$$

Задающее воздействие на входе системы изменяется во времени по за-KOHV  $x(t) = U + Vt^2$ 

Параметры системы и задающего воздействия заданы следующими значениями:  $k_1 = 15$ ,  $U = 40$  B,

 $V = 20$  B/c,  $T_1 = 0.5$  c,  $T_2 = 0.1$  c.

Определить для заданной системы путем моделирования в среде Multisim следующие параметры:

- 1) ошибку слежения как функцию времени;
- 2) установившееся значение ошибки слежения;
- 3) переходную характеристику представленной системы;
- 4) импульсную реакцию на выходе системы.

Графический материал выполнить с помощью графопостроителя функции «Моделировать».

Задание №2. Операторные коэффициенты передачи фильтров замкнутой следящей системы, изображенной на Рис.2, равны:

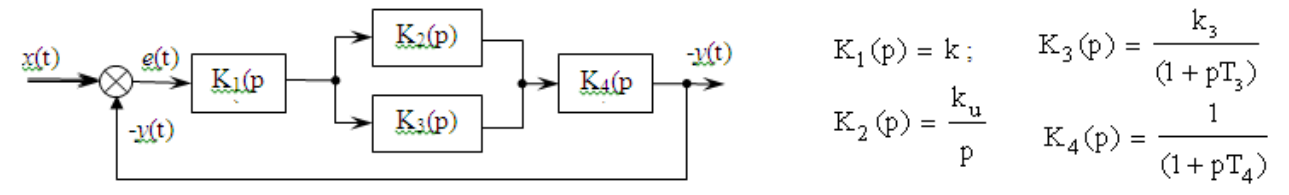

Используя критерий Найквиста, путем моделирования в среде Multisim определить:

- 1) устойчива ли система при  $k_0 = 11$ ,  $k_3 = 1.5$ ,  $T_1 = 0.15$  с,  $T_2 = 0.6$  с и  $T_3 = 1.5$  $0,35$  c; T<sub>4</sub>=  $0,055$ c;
- 2) критическое значение коэффициента k, при котором замкнутая система теряет устойчивость.

Построить логарифмические АЧХ и ФЧХ разомкнутой системы и определить по ним запас устойчивости по модулю и по фазе при  $k = 0.72$   $k_{\text{kp}}$ .

3) получить осциллограммы переходной функции при  $k = 0.65$   $k_{\text{RD}}$ ,  $k =$ 

 $=1,15$   $\cdot$  k<sub>KD</sub>  $\mu$  k = k<sub>KD</sub>.

Графический материал выполнить с помощью графопостроителя функции «Моделировать».

Задание №3. Используя пакет программ LabVIEW, создать программу для вычисления функции

 $y(x) = y_1(x) - y_2(x)$ , rue  $y_1(x) = 2x^2 + e^{2x}$ ;  $y_2(x) = 10lgx + 3$ 

На лицевой панели интерфейса вычислительной программы (ВП) должно быть:

- окно ввода значений х:

- окна значений функций  $y_1(x)$ ,  $y_2(x)$  и  $y(x)$ ;
- экран графического отображения функции  $y(x)$ . Создать иконку ВП и настроить ее панели ввода-вывода данных. В отчете представить:
- исходные данные:

- графическое отображение функции  $y(x)$  в диапазоне изменения аргумента  $x = 0 - 100$  с шагом 0.5.

- лицевую панель ввода-вывода ВП;
- панель программы;
- иконку ВП.

Вместе с текстовым документом отчета представить его электронную версию.

#### Вариант №9

Задание №1. На Рис.1 изображена функциональная схемя замкнутой непрерывной линейной стационарной следящей системы с отрицательной  $\sim$ ратной связью. Операторные коэффициенты передачи входящих в неё звеньев соответственно равны:

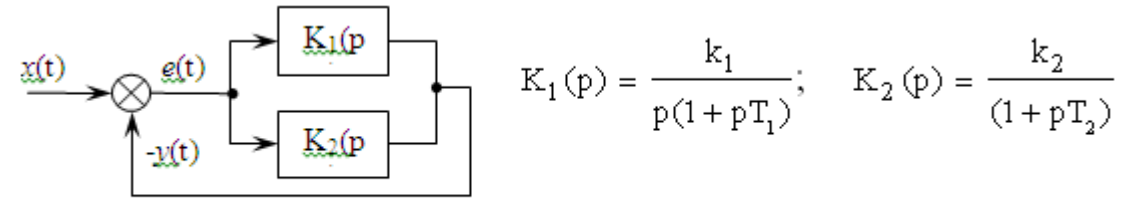

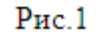

Задающее воздействие на входе системы изменяется во времени по за-KOHY  $x(t) = U(1(t))$ 

Параметры системы и задающего воздействия заданны следующими значениями:  $k_1 = k_2 = 5$ ; U = 10 B, T<sub>1</sub> = 0,15 с и T<sub>2</sub> = 0,04 с.

Определить для заданной системы путем моделирования в среде **Multisim следующие параметры:** 

- 1) ошибку слежения как функцию времени;
- 2) установившееся значение ошибки слежения;
- 3) переходную характеристику представленной системы;
- 4) импульсную реакцию на выходе системы.

Графический материал выполнить с помощью графопостроителя функции «Моделировать».

Задание №2. Операторный коэффициент передачи фильтра замкнутой следящей системы, изображенной на Рис.2, равен

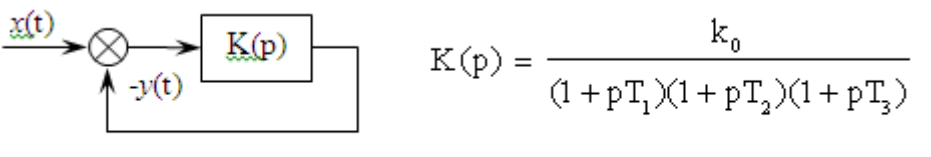

 $P$ ис. $2$ 

Используя критерий Найквиста, путем моделирования в среде Multisim определить:

1) устойчива ли система при  $k_0 = 35$ ,  $T_1 = 0.15$  с,  $T_2 = 0.2$  с и  $T_3 = 0.1$  с;

2) критическое значение коэффициента  $k_0$ , при котором замкнутая система теряет устойчивость.

Построить логарифмические АЧХ и ФЧХ разомкнутой системы и определить по ним запас устойчивости по модулю и по фазе при  $k_0 = 0.8$   $k_{\text{kn}}$ .

получить осциллограммы переходной функции при  $k_0 = 0.7$ · $k_{\text{kb}}$ ,  $k_0 =$ 3)  $=1,1$   $k_{\kappa n}$   $\kappa$   $k_0 = k_{\kappa n}$ .

Графический материал выполнить с помощью графопостроителя функции «Моделировать».

Задание №3. Используя пакет программ LabVIEW, создать программу для вычисления функции

 $y(x) = y_1(x) - y_2(x)$ , rue  $y_1(x) = 3x^2 + 2\sqrt{x}$ ;  $y_2(x) = 2Sinx^2$ 

На лицевой панели интерфейса вычислительной программы (ВП) должно быть:

- окно ввода значений х:
- окна значений функций  $\mathbf{v}_1(x)$ ,  $\mathbf{v}_2(x)$  и  $\mathbf{v}(x)$ ;
- экран графического отображения функции  $y(x)$ .

Создать иконку ВП и настроить ее панели ввода-вывода данных.

В отчете представить:

- исходные данные;

- графическое отображение функции  $y(x)$  в диапазоне изменения аргумен-

- та  $x = 0 10$  с шагом 0,02;
	- лицевую панель ввода-вывода ВП;
	- панель программы;
	- иконку ВП.

Вместе с текстовым документом отчета представить его электронную версию.

# Вариант №10

Задание №1. На Рис.1 изображена функциональная схема замкнутой непрерывной линейной стационарной следящей системы с отрицательной обратной связью. Операторные коэффициенты передачи входящих в неё звеньев соответственно равны:

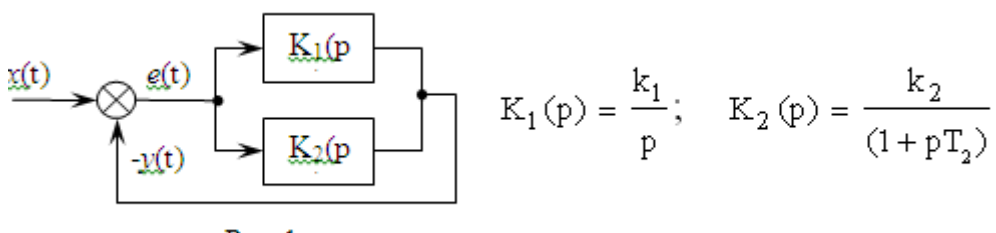

 $P$ ис. 1

Задающее воздействие на входе системы изменяется во времени по закону  $x(t) = Vt1(t)$ 

Параметры системы и задающего воздействия заданы следующими значениями:  $k_1 = k_2 = 2$ ; U = 5 B, T<sub>1</sub> = 0,45 с и T<sub>2</sub> = 0,08 с.

Определить для заданной системы путем моделирования в среде **Multisim следующие параметры:** 

- 1) ошибку слежения как функцию времени;
- 2) установившееся значение ошибки слежения;
- 3) переходную характеристику представленной системы;
- 4) импульсную реакцию на выходе системы.

Графический материал выполнить с помощью графопостроителя функции «Моделировать».

Задание №2. Операторный коэффициент передачи фильтра замкнутой следящей системы, изображенной на Рис.2, равен:

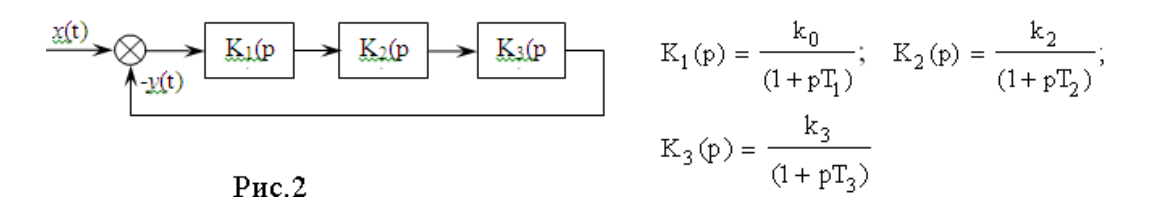

Используя критерий Найквиста, путем моделирования в среде Multisim определить:

- 1) устойчива ли система при  $k_0 = 15$ ,  $k_2 = k_3 = 1$ ,  $T_1 = 0.25$  с,  $T_2 = 0.2$  с и  $T_3$  $= 0.45$  c:
- 2) критическое значение коэффициента  $k_0$ , при котором замкнутая система теряет устойчивость.

Построить логарифмические АЧХ и ФЧХ разомкнутой системы и определить по ним запас устойчивости по модулю и по фазе.

Построить логарифмические АЧХ и ФЧХ разомкнутой системы и определить по ним запас устойчивости по модулю и по фазе при  $k_0 = 0.75$   $k_{\text{kn}}$ .

3) получить осциллограммы переходной функции при  $k_0 = 0.5$   $k_{\text{RD}}$ ,  $k_0 =$ 1,5  $k_{\kappa p}$  и  $k_0 = k_{\kappa p}$ .

Графический материал выполнить с помощью графопостроителя функции «Моделировать».

Задание №3. Используя пакет программ LabVIEW, создать программу для вычисления функции

 $y(x) = y_1(x) - y_2(x)$ , rue  $y_1(x) = 5x^2 + 3\sqrt{x}$ ;  $y_2(x) = 5\sin x^2$ 

На лицевой панели интерфейса вычислительной программы (ВП) должно быть:

- окно ввода значений  $x$ ;
- окна значений функций  $y_1(x)$ ,  $y_2(x)$  и  $y(x)$ ;
- экран графического отображения функции  $y(x)$ .

Создать иконку ВП и настроить ее панели ввода-вывода данных.

- В отчете представить:
- исходные данные;

- графическое отображение функции *y(x)* в диапазоне изменения аргумен $ra x = 0 - 50$  с шагом 0,1.

- лицевую панель ввода-вывода ВП;
- панель программы;
- иконку ВП.

Вместе с текстовым документом отчета представить его электронную версию.

## **3.4 Методические материалы, определяющие процедуры использования оценочных средств**

Изучение дисциплины «Проблемно-ориентированные пакеты прикладных программ» сопровождается рейтинговой системой контроля знаний обучающихся.

#### **3.4.1 Методика подготовки и проведения занятий**

Основными видами учебных занятий по дисциплине являются: лекции и лабораторные.

В ходе изучения дисциплины предусматривается применение эффективных методик обучения, которые предполагают постановку вопросов проблемного характера с разрешением их, как непосредственно в ходе занятий, так и в ходе самостоятельной работы.

Изучение разделов 2, 3, 4 и 5 сопровождается лабораторными занятиями, в ходе которых происходит закрепление теоретических знаний, формирование и совершенствование умений, навыков и компетенций.

Лабораторные занятия проводятся фронтальным методом в специализированной лаборатории учебных тренажеров №317 УК-1. Учебно-лабораторная база для проведения лабораторных занятий обеспечивает экспериментальное подтверждение теоретического материала, рассматриваемого в дисциплине.

Перед началом занятий преподаватель проводит инструктаж по технике электробезопасности и пожарной безопасности.

Формирование знаний обучающихся по основам построения систем радиоавтоматики обеспечивается проведением лекционных занятий в течение пятого и шестого семестров обучения. Закрепление теоретических знаний и приобретение умений, навыков и компетенций осуществляется в ходе лабораторных в пятом и шестом семестрах обучения.

Контроль знаний в ходе изучения дисциплины осуществляется в виде текущих контролей, а также итоговой аттестации по дисциплине в форме экзамена.

Текущий контроль предназначен для проверки хода и качества усвоения курсантами учебного материала и стимулирования учебной работы курсантов. Он может осуществляться в ходе всех видов занятий в форме, избранной преподавателем или предусмотренной рабочей программой дисциплины.

Текущий контроль предполагают постоянный контроль преподавателем качества усвоения учебного материала, активизацию учебной деятельности курсантов на занятиях, побуждение их к самостоятельной систематической работе. Он необходим курсантам для самоконтроля на разных этапах обучения. Его результаты учитываются выставлением оценок в ходе ежемесячной аттестации.

Практически на всех занятиях может применяться выборочный контроль, который имеет целью убедиться, в какой степени усвоен материал курсантами.

Преподавателем в ходе лекций, проведения практических занятий проверяется, как правило, качество ведения конспектов.

К экзамену допускаются курсанты, имеющие по всем текущим и рубежному контролям за шестой семестр положительные оценки.

Билет содержит два теоретических вопрос из тематики разделов по всей дисциплине, и один практический вопрос (задачу).

Выбор теоретических вопросов и содержание решаемой практической задачи осуществляется из принципа равной сложности всех билетов и наибольшего охвата каждым билетом учебного материала.

Подготовка к экзамену ведется по конспекту лекций, рекомендуемым к изучению в начале курса учебникам и учебным пособиям. В ходе подготовки к экзамену преподаватель проводит консультацию, на которой доводится порядок проведения экзамена и даются ответы на вопросы, вызвавшие наибольшие затруднения у курсантов в процессе подготовки.

Экзамен проводится в день, указанный в расписании занятий.

Курсант, прибывший для сдачи экзамена, докладывает экзаменатору, принимающему экзамен, сдает ему зачетную книжку, получает билет на бланке установленной формы и занимает указанное ему место для подготовки. После получения билета в течение 45 минут курсант имеет право готовиться к ответу. На ответ по билету отводится до 15 минут.

Готовясь к ответу, курсант обязан все доказательства, формулы, принципиальные схемы, графики и т.д. записывать и изображать на полученном листе так, чтобы по письменным записям можно было бы оценить уровень знаний без устных пояснений.

После ответа на теоретические вопросы курсант излагает методы и ход решения полученной задачи и приводит результат решения.

Ответ курсанта должен быть четким, конкретным и кратким. Об окончании ответа на вопрос аттестуемый докладывает. После ответа преподаватель задает вопросы, помогающие ему выявить ход мыслей курсанта, логику его рассуждений и способность применять полученные знания в практической деятельности. Если требуется уточнить оценку или степень знаний курсанта по тому или иному вопросу, задаются дополнительные вопросы.

Во время экзамена должна соблюдаться дисциплина и порядок, разговоры курсантов между собой не допускаются. Если во время экзамена у экзаменуемого возникает необходимость обратиться к преподавателю, то курсант поднимает руку и просит подойти к нему преподавателя. Кроме авторучки, калькулятора, билета и бланка для ответа на столе не должно быть ничего. Пользоваться конспектами, учебниками, учебными пособиями и иными дополнительными материалами, раскрывающими содержание вопросов, не разрешается.

Курсантам, пользующимся на экзамене материалами, различного рода записями, техническими средствами, не указанными в перечне разрешенных, выставляется оценка «неудовлетворительно».

Знания, умения и навыки курсантов определяются оценками «отлично», «хорошо», «удовлетворительно», «неудовлетворительно». Общая оценка объявляется курсанту сразу после окончания его ответа на экзамене. Положительная оценка («отлично», «хорошо», «удовлетворительно») заносится в ведомость и зачетную книжку. Оценка «неудовлетворительно» выставляется только в ведомость.

## 3.4.2 Система контроля знаний

Рейтинговая система контроля и оценки знаний обучающихся - это комплекс учебных, организационных и методических мероприятий, направленных на обеспечение систематической творческой работы курсантов, повышение самостоятельности и состязательности учебы. Она обеспечивает реализацию принципов обратной связи в процессе учебы и включает в себя:

- 1. Схему контрольных мероприятий;
- 2. Критерии оценки знаний, умений и навыков.

Максимальное количество баллов (рейтинг), которое может получить курсант, определяется количеством лабораторных работ, выполняемых в ходе изучения данной дисциплины, своевременностью их защиты, посещаемостью занятий и результатом сдачи экзамена.

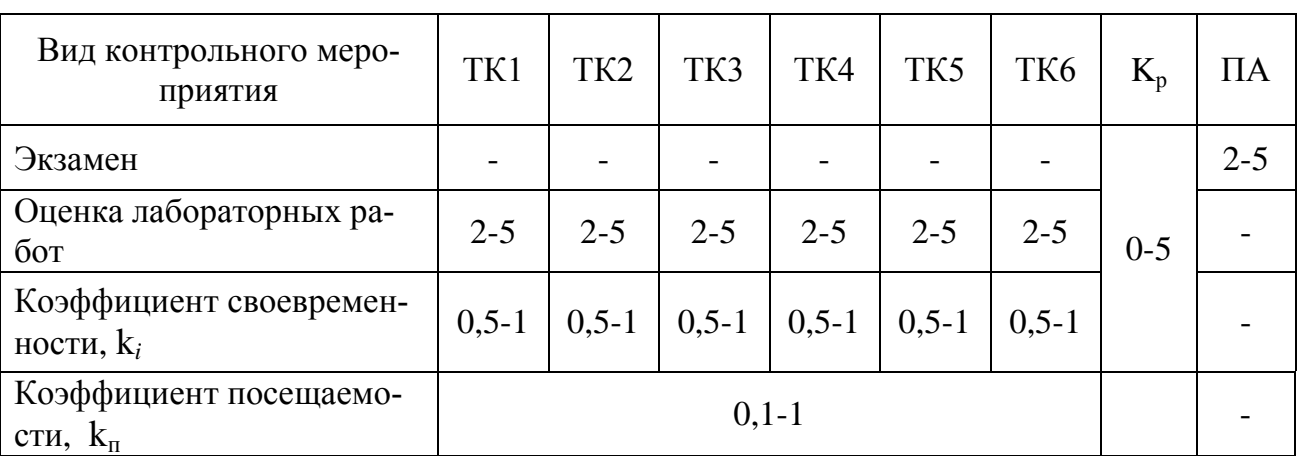

Схема контрольных мероприятий приведена в таблице 1. Таблица 1 - Схема контрольных мероприятий

ТК – текущий контроль, включающий выполнение и защиту лабораторных работ (ТК1-ТК6);  $K_p$  – рейтинговый коэффициент;  $k_i$  - коэффициент своевременности;  $k_{\pi}$  - коэффициент посещаемости; ПА – промежуточная аттестация по ОП, включающая сдачу экзамена по дисциплине.

# Критерии выставления оценок за лабораторные работы:

Оценка «отлично» выставляется, если курсант показал глубокие знания и понимание программного материала по теме лабораторной работы, умело увязывает лекционный материал с практикой, грамотно и логично строит ответ на контрольные вопросы.

Оценка «хорошо» выставляется, если курсант твердо знает программный материал по теме лабораторной работы, грамотно его излагает, не допускает существенных неточностей в ответе на контрольные вопросы. Правильно применяет полученные знания при решении практических вопросов.

Оценка «удовлетворительно» выставляется, если курсант имеет знания только основного материала по поставленным контрольным вопросам, но не усвоил его деталей, для принятия правильного решения требует наводящих вопросов, допускает отдельные неточности или недостаточно четко излагает учебный материал по теме лабораторной работы.

Оценка «неудовлетворительно» выставляется, если курсант допускает грубые ошибки в ответе на контрольные вопросы, не может применять полученные знания на практике.

Коэффициент своевременности k<sub>i</sub> выполнения лабораторных работ выбирается из следующих соображений:

- $k_i = 1$ , если лабораторная работа выполнена и защищена в установленные преподавателем сроки;
- $k_i = 0.8$ , если лабораторная работа выполнена и защищена с опозданием на 10 дней;
- $k_i = 0.5$ , если лабораторная работа выполнена и защищена до зачетной недели;
- $k_i = 0,3$ , если лабораторная работа выполнена и защищена на зачетной неделе.

Коэффициент посещаемости,  $k_{\pi}$  определяется как отношение посещаемых занятий  $3<sub>π</sub>$  к общему их количеству  $3<sub>o</sub>$  за семестр (лекционных и лабораторных):

$$
k_\pi\equiv 3_\pi/\,3_o
$$

Итоговый рейтинговый коэффициент К<sub>р</sub> за текущий и рубежный контроль определяется по формуле:

$$
K_{p} = \frac{1}{6} \sum_{i=1}^{6} [(k_{i}k_{n} - 1) + TK_{i}]
$$

Округление К<sub>р</sub> до целого числа осуществляется по схеме, представленной в таблине 2.

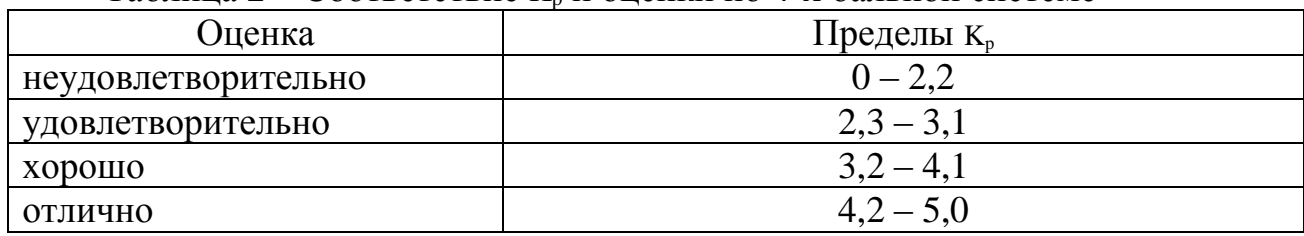

Таблица 2 – Соответствие К. и оценки по 4-х бальной системе

#### Критерии выставления оценок за экзамен:

Оценка «отлично» выставляется, если курсант показал глубокие знания и понимание программного материала по поставленному вопросу, умело увязывает его с практикой, грамотно и отлично строит ответ, быстро принимает оптимальные решения при решении практических вопросов и задач.

Оценка «хорошо» выставляется, если курсант твердо знает программный материал, грамотно его излагает, не допускает существенных неточностей в ответе на вопрос, правильно применяет полученные знания при решении практических вопросов и задач.

Оценка «удовлетворительно» выставляется, если курсант имеет знания только основного материала по поставленному вопросу, но не усвоил деталей, требует в отдельных случаях наводящего вопроса для принятия правильного решения, допускает отдельные неточности;

Оценка «неудовлетворительно» выставляется, если курсант допускает грубые ошибки в ответе на поставленный вопрос, не может применить полученные знания на практике.

Итоговая оценка за экзамен выводится по трем частным оценкам как среднее арифметическое с округлением в меньшую или большую сторону в зависимости от дробной части.

Если суммарный рейтинговый балл, набранный курсантом за этапы контрольных мероприятий, предшествующих ПА, соответствует категории «отлично», то курсант может быть освобожден от сдачи экзамена с выставлением ему оценки «отлично».

Если суммарный рейтинговый балл, набранный курсантом за этапы контрольных мероприятий, предшествующих ПА, соответствует категории «хорошо», то курсант может быть освобожден от сдачи экзамена с выставлением ему оценки «хорошо», либо курсант проходит ПА с целью повышения оценки до «отлично».

Если суммарный рейтинговый коэффициент, набранный курсантом за этапы контрольных мероприятий, предшествующих ПА, соответствует категории «удовлетворительно», то курсант проходит ПА на общих основаниях.

Если суммарный рейтинговый балл, набранный курсантом за этапы контрольных мероприятий, предшествующих ПА, соответствует категории «неудовлетворительно», то курсант проходит ПА на следующих основаниях:

1) при условии положительного результата прохождения ПА курсанту выставляется оценка «удовлетворительно», если курсант дополнительно дает ответы соответствующего уровня на контрольные вопросы и задания по тем этапам контроля, по которым имеет неудовлетворительную оценку;

2) при условии положительного результата прохождения ПА курсанту выставляется оценка «хорошо» или «отлично», если курсант дополнительно дает ответы соответствующего уровня на контрольные вопросы и задания по тем этапам контроля, по которым имеет оценку «удовлетворительно» или «неудовлетворительно».

# **4 Оценочные средства итоговой аттестации по дисциплине «Проблемно-ориентированные пакеты прикладных программ в радиотехнике»**

### **4.1 Перечень типовых вопросов к экзамену:**

- 1. Интерфейс пользователя Multisim. Инструментальные панели.
- 2. Интерфейс пользователя Multisim. Стандартная панель. Основная панел. Панель симуляции. Панель вида.
- 3. Интерфейс пользователя Multisim. Панель компонентов.
- 4. Интерфейс пользователя Multisim. Виртуальная панель. Панель графических добавлений.
- 5. Интерфейс пользователя Multisim. Панель инструментов.
- 6. Интерфейс пользователя Multisim. Установка предпочтений ввода схемы.
- 7. Multisim. Ввод схемы основы. Выбор компонентов из базы данных и размещение на рабочем поле. Редактирование компонентов (изменение положения, цвета, размера и маркировки и т.д.). Перемещение, копирование и замена компонентов.
- 8. Multisim. Соединение компонентов схемы. Автоматическое и ручное соединение. Управление цветом соединения. Ручное добавление точек соединений. Маркировка соединений.
- 9. Multisim. Соединение компонентов схемы. Шины. Размещение шины. Свойства шины. Соединение с шиной. Слияние шин.
- 10. Multisim. Мастера разработки схем (перечислить и дать характеристику). Мастер фильтра.
- 11. Multisim. Источники напряжения и тока. Подключение и настройка режимов работы.
- 12. Инструменты Multisim. Установки измерительного пробника. Динамический и статический режимы пробника. Установка параметров пробника. (стр. 344)
- 13. Инструменты Multisim. Осциллографы. Установка, подключение и настройка режимов работы.
- 14. Инструменты Multisim. Мультиметр. Частотомер. Амперметр. Вольтметр. Токовый пробник. Установка, подключение и настройка режимов работы.
- 15. Инструменты Multisim. Плоттер Боде. Установка, подключение и настройка режимов работы.
- 16. Инструменты Multisim. Функциональный генератор. Установка, подключение и настройка режимов работы.
- 17. Инструменты Multisim. Анализатор спектра. Установка, подключение и настройка режимов работы.
- 18. Анализы Multisim. Временные и частотные анализы. Настройка режимов. Работа с графиками. Сохранение результатов.
- 19. Анализы Multisim. Спектральный анализ. Настройка режимов. Работа с графиками. Сохранение результатов.
- 20. Анализы Multisim. Анализ нулей и полюсов. Настройка режимов. Сохранение результатов.
- 21. Оболочка разработки виртуального прибора (ВП) в LabVIEW. Три составляющие ВП, их назначение и взаимодействие. (стр. 38-49)
- 22. Порядок создания ВП в LabVIEW . Окно лицевой панели: назначение и состав. Основные элементы. (стр.73)
- 23. Порядок создания ВП в LabVIEW . Окно блок-диаграммы: назначение и состав. Основные элементы.
- 24. Лицевые панели ВП в LabVIEW . Палитры инструментов, элементов управления и индикаторов. Палитра инструментов. Состав и назначение элементов.
- 25. Лицевые панели ВП в LabVIEW . Палитры инструментов, элементов управления и индикаторов. Палитра элементов управления. Состав и назначение элементов.
- 26. Лицевые панели ВП в LabVIEW . Палитры инструментов, элементов управления и индикаторов. Палитра индикаторов. Состав и назначение элементов.
- 27. Блок-диаграммы ВП в LabVIEW, ее компоненты, палитра узлов данных «Функции».
- 28. Блок-диаграмма ВП в LabVIEW , ее компоненты (терминалы, узлы, проводники данных), порядок составления. Типы данных.(стр.74-77).
- 29. Что такое ВПП в LabVIEW ? Создание его иконки и соединительной панели.
- 30. LabVIEW. Тип узлов данных «Структуры». Состав библиотеки структур. Структуры циклов.
- 31. LabVIEW . Тип узлов данных «Структуры». Состав библиотеки структур. Структура варианта.
- 32. LabVIEW . Тип узлов данных «Структуры». Состав библиотеки структур. Структуры последовательности.
- 33. Структуры циклов в LabVIEW . Использование сдвиговых регистров, туннелей и узлов обратной связи в структурах циклов.
- 34. Диалоговые окна в LabVIEW. Их использование в процессе создания ВП.
- 35. Узлы «Формула» и «Выражение» в LabVIEW . Назначение и порядок использования при создании ВП.
- 36. Функции управления временем в LabVIEW. Тактированные структуры.
- 37. Составные типы данных в LabVIEW. Одномерные и двумерные массивы. Элементы управления и отображения массивов. Автоиндексирование массивов. Встроенные функции работы с массивами. Концепция полиморфизма.
- 38. Составные типы данных в LabVIEW. Кластеры. Элементы управления и отображения кластеров. Функции работы с кластерами.
- 39. LabVIEW. Взаимозаменяемые массивы и кластеры. Сравнение массивов и кластеров.
- 40. Средства визуального отображения в LabVIEW. Графики и развертки осциллограмм. Развертка осциллограммы. Настройка режимов работы (режим обновления, многолучевые развертки, полоса прокрутки, разделение и совмещение графиков, несколько шкал).
- 41. Средства визуального отображения в LabVIEW. Графики и развертки осциллограмм. Графики осциллограмм. Использование циклических структур для получения графиков осциллограмм. Однолучевые и многолучевые графики осциллограмм.
- 42. Средства визуального отображения в LabVIEW. Однолучевые и многолучевые двухкоординатные графики. Принципы построения. Преобразование двухкоординатных графиков.

# **4.2 Пример типовой** з**адачи экзаменационного билета:**

*Задача 1*. На рисунке 12 представлена блок-диаграмма виртуального прибора.

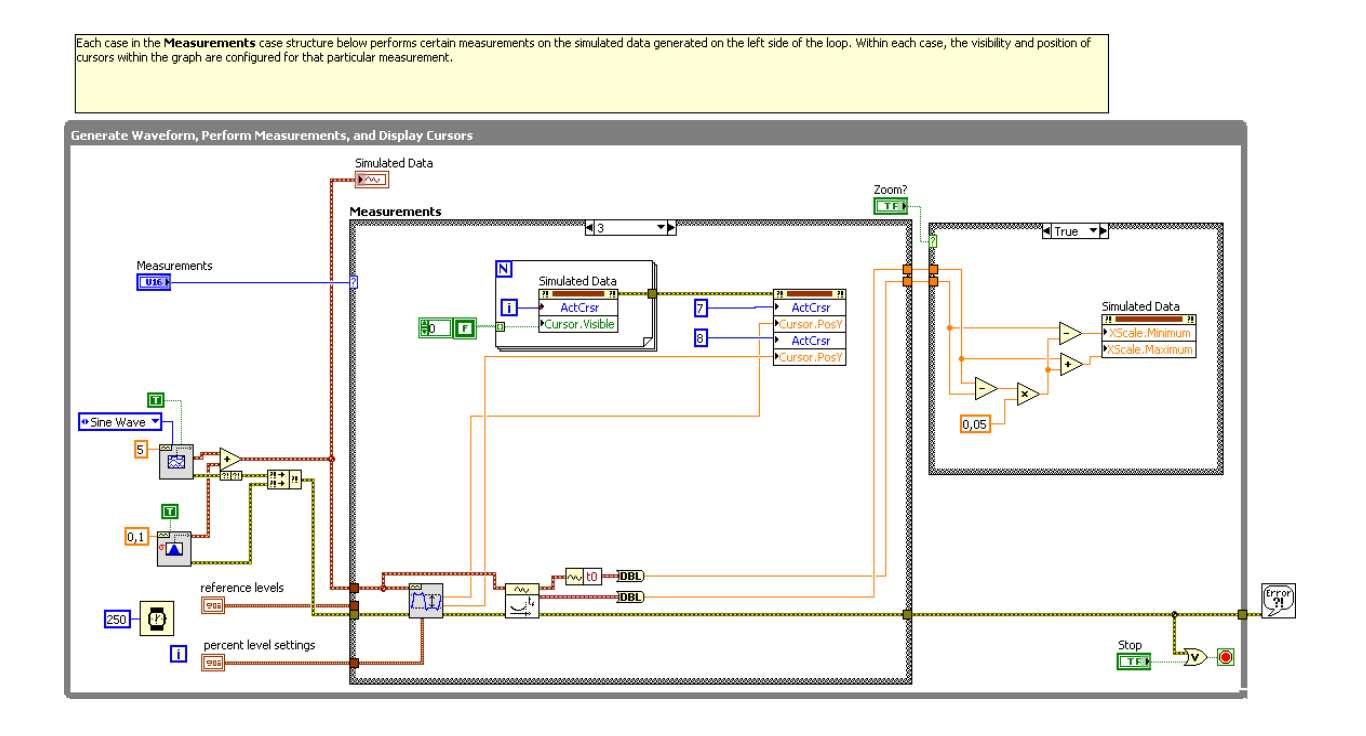

Рисунок 12 – Блок-диаграмма виртуального прибора

- a) Перечислите все терминалы и укажите их тип.
- b) Укажите, какие типы данных передают проводники и как они различаются между собой.
- c) Перечислите узлы, входящие в блок-диаграмму.
- d) Перечислите все структуры, входящие в блок-диаграмму.

#### 5 Формат сведений о ФОС и ее согласовании

Фонд оценочных средств для аттестации по дисциплине представляет собой приложение к рабочей программе дисциплины

«Проблемно-ориентированные пакеты прикладных программ в радиотехнике» (наименование дисциплины)

образовательной программы специалитета по специальности 25.05.03 «Техническая эксплуатация транспортного радиооборудования» и специализациям 25.05.03 «Техническая эксплуатация и ремонт радиооборудования промыслового флота», 25.05.03 «Инфокоммуникационные системы на транспорте и их информационная защита» и соответствует учебному плану, утвержденному 31 января 2018 г. и действующему для курсантов (студентов), принятых на первый курс, начиная с 2013 года.

Автор (ы) фонда – Кузьмин Л.Л.

Фонд оценочных средств рассмотрен и одобрен на заседании кафедры судовых радиотехнических систем

(протокол № 9 от 18 июня 2018 г.)

Заведующий кафедрой

/Е.В. Волхонская/

Фонд оценочных средств рассмотрен и одобрен на заседании методической комиссии радиотехнического факультета

(протокол № 6 от 27 июня 2018 г.)

Председатель методической комиссии

/А.Г. Жестовский/

Согласовано начальник отдела мониторинга и контроля

/Ю.В. Борисевич/

WC.